# Fire Detection Control Panel BC216-1

User Manual - Part C Parameter setup - Maintenance

## **Contents**

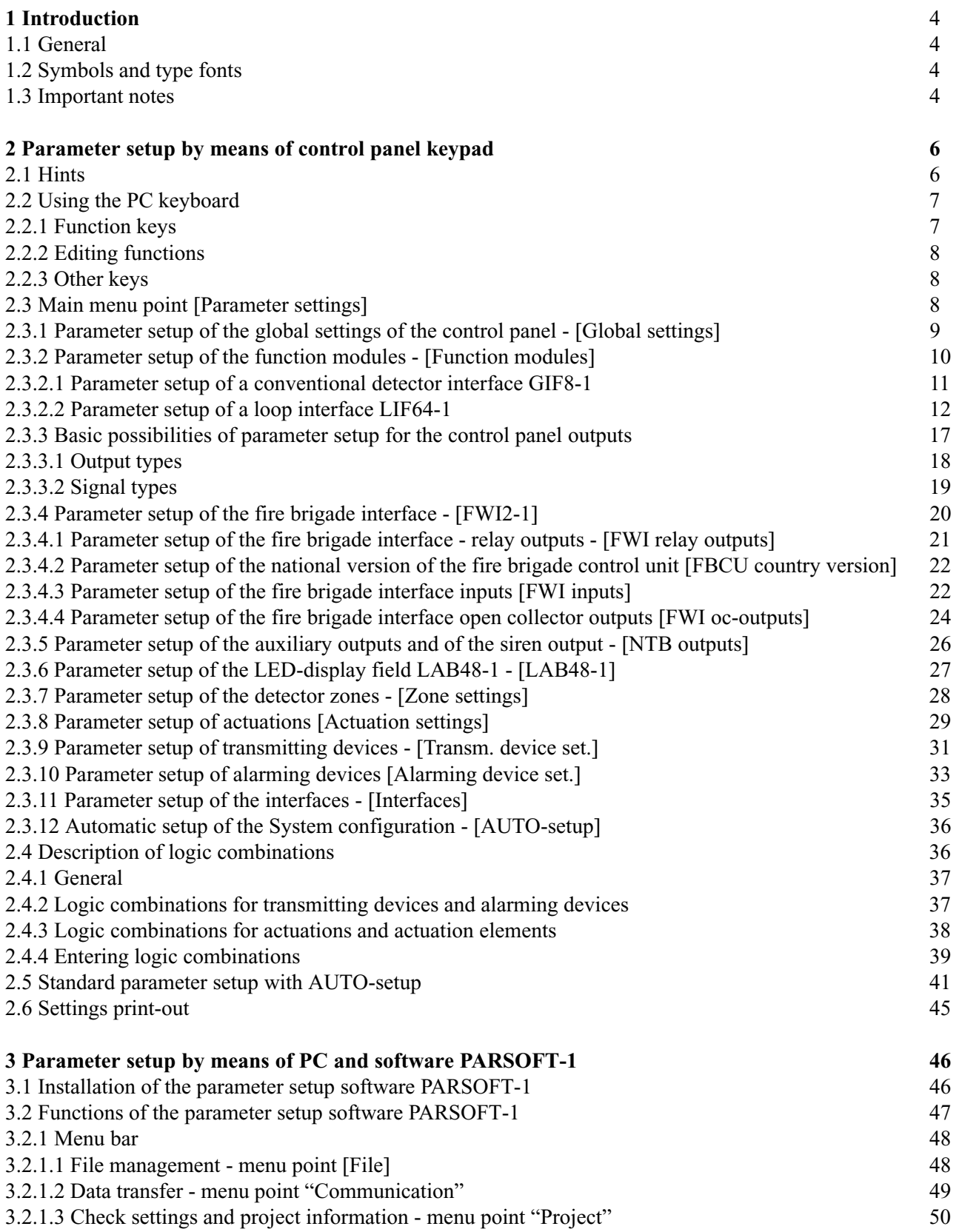

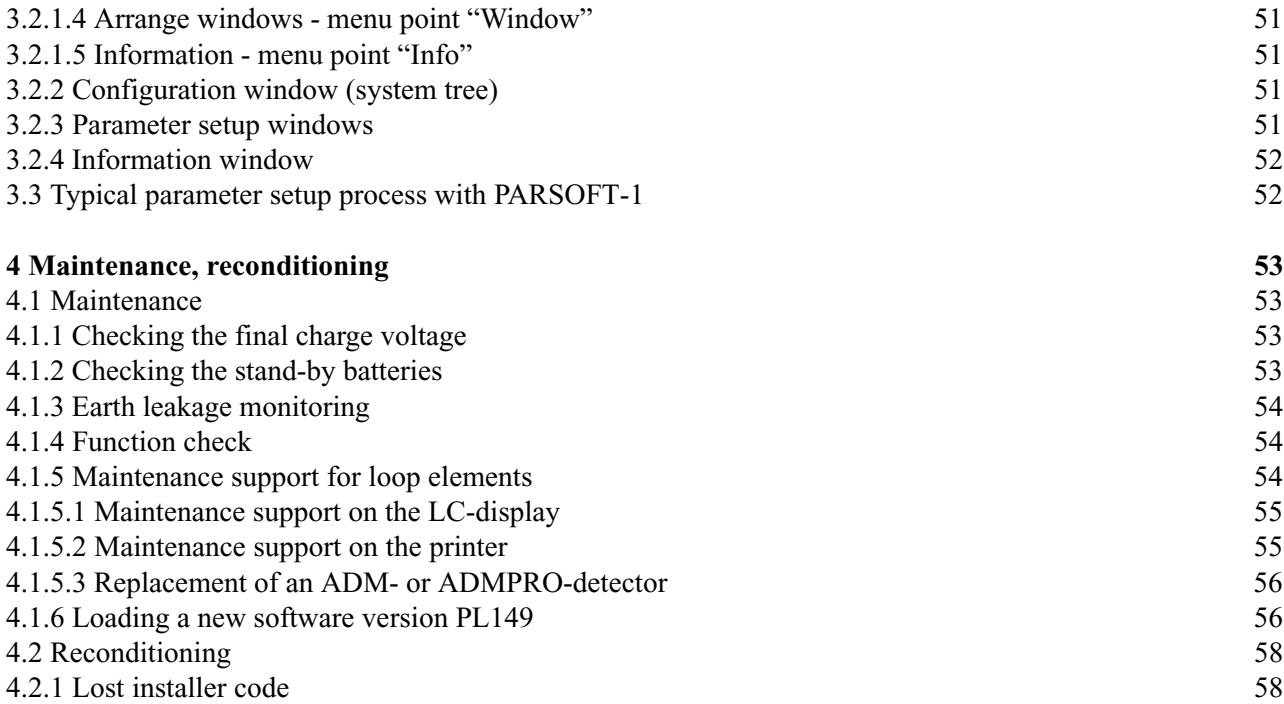

## **1 Introduction**

## **1.1 General**

The present third part of the User Manual (Part C) of the fire detection control panel BC216-1 provides the competent installer with the information necessary for parameter setup and maintenance of the control panel. This part of the manual is directly based on Part A and B of the User Manual. The determinations, remarks and explanations provided there will not be repeated in the present part of the manual. It is therefore indispensable that you familiarise yourself with the contents of Part A and B of the User Manual before starting parameter setup and maintenance jobs.

### **1.2 Symbols and type fonts**

Particularly important text passages of this manual are marked with symbols as in Part A. The following symbols are used:

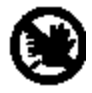

### **Means DANGER! Failure to observe the instructions may threaten life and health.**

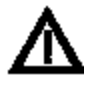

Means **ATTENTION!** Failure to observe the instructions may lead to malfunctioning of the system or damage to property.

rs.

Means **TIP!** The text passage contains descriptive information facilitating the operation of the fire detection control panel and adds to better understanding of the correlations.

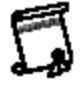

Means that the country- and/or site-specific demands of the **approvals** of the fire detection control panel must be observed.

Menu points and LC-display contents within the descriptive text are enclosed with brackets, e.g., [Alarms]. In overview presentations the display text will be presented in special font without brackets.

### **1.3 Important notes**

Fire detection systems and devices must always be planned, installed and commissioned by trained specialists.

The specific training for the functions of the fire detection control panel BC216-1 must be provided by Security House Export (SHE) or by persons expressly authorised by SHE for this purpose.

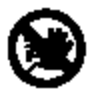

**Prior to opening the case, switch off the mains voltage and secure to prevent switching on!** Please note that with the case open, components are exposed which carry **dangerous voltages** with

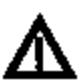

the mains switched on! The protective cover of these components must not be removed. When working on the fire detection control panel and when handling componentries, observe the usual protective measures for the discharge of static charges: Before and during the work to be performed on the circuit boards it is necessary to reliably discharge static charges of the body by contacting an earth-connected metallic part. It is indispensable for mains-operated tools (e.g., soldering iron) to be connected with protective earth or expressly approved for use on static sensitive installations. The usual **protective insulation is not sufficient**.

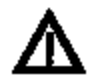

During installation, maintenance and reconditioning, observe the applicable laws, standards and guidelines for the installation and maintenance of fire alarm systems!

For all levels of parameter setup written in this part of the User Manual it is presupposed that the control panel has been completely connected corresponding to the information of the User Manuals Series BC216 / Part A and Part B and is working correctly.

Always keep in mind that incorrectly entered parameters or incorrectly connected devices may lead to unintentional activation of system parts while doing commissioning and parameter setup jobs or during the concluding test activities. Thereby, severe damage to property (e.g., by activating an extinguishing system) may result, emergency personnel may be alarmed or other undesired actuation procedures may be activated. Therefore, reliably disable all parts (e.g., by disconnecting the actuation line), which can cause damage by inattendent activation during commissioning of the fire detection system. Make sure that these disabled parts are not re-enabled without your prior consent. Nevertheless, do not forget to re-enable the disabled parts after ensuring the proper functioning of all system parts when finishing commissioning.

## **2 Parameter setup by means of control panel keypad**

The parameter setup establishes the system-specific functions of the fire detection control panel. The manifold possibilities offered by this control panel conversely require the definition of a very large number of parameters. You establish all parameters by means of a clear menu control. The menu control itself is described in detail in User Manual Series BC216 / Part A.

### **2.1 Hints**

This chapter describes the parameter setup of the fire detection control panel at the technological level of the operating software with version number PL149 V4.11 (the version number of the software is displayed in the menu [System] - [Hardware components], see User Manual Series BC216 / Part A). Devices using software of older or later issuing level may differ, regarding their parameter options, from the scope of functions described here.

Parameter setup of the control panel is only possible in authorisation level 3. To gain access, you have to enter your 5-digit installer code. In the state as delivered, the control panel installer code number "99999" is set as default. You must change the code as delivered before leaving the parameter setup menu.

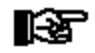

You have 5 consecutive attempts of correctly entering the installer code at your disposal. After the fifth unsuccessful attempt, the control panel disables the entry of the installer code for 15 minutes for safety reasons.

With unauthorised or improper operation or parameter setup, the entire fire detection system may malfunction or become entirely ineffective in extreme cases! Therefore, in your own interest, make sure that only few persons of your confidence are familiar with the installer code.

Please note that important system parts (e.g., a transmitting device) may be disabled automatically in authorisation level 3. Inform the user on this effect.

You end the parameter setup process by confirming the main menu point [Exit authorization?] with the  $\cdot$   $\cdot$ -button. The control panel checks the newly entered parameters for reasonableness and subsequently replaces the previous parameters with the new values. The new parameters will become effective from that time on. An automatic restart is subsequently performed by the control panel during which all current messages will be reset as well.

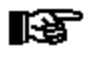

Restart is only performed when parameters were changed during the preceding parameter setup.

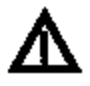

All entered parameters are filed in a temporary memory for the time being. The contents of this memory is transferred to the permanent memory of the control panel only upon proper completion of the parameter setup (menu point [Exit authorization?]), in which the data is kept as long as desired even with the system de-energised. Should you press the reset-button or de-energise the control panel before ending the parameter setup, the new parameter setup data will be lost and the original parameters remain effective!

Following the end of the parameter setup process it is indispensable to print out a parameter setup record (see Chapter 2.6: "Settings print-out"). This is the only way to keep clear and permanent records of the multitude of parameters of the fire detection control panel BC216-1 for future changes, maintenance and reconditioning tasks.

You can repeat the parameter setup process as often as you wish, the memory employed is practically not limited with regard to the number of saving processes.

You can also change only parts of an existing parameter setup, it is not necessary that you go through all parameter operations. However, when changing a parameter setup, ensure that no senseless parameter situations (e.g., the parameters of an alarming device have been set but the activating event can no longer occur since it has been removed by way of the parameters entered) are inadvertently created.

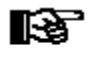

If you have set up a fire brigade interface relay output as a transmitting device which you subsequently put out of function by selecting [Not defined], all combinations and other settings of this transmitting device will be deleted.

Events occurring during authorisation level 3 are received, processed and indicated by the control panel as usual, taking into account the existing (not yet changed) parameter setup and the automatic disablement of system parts in authorisation level 3. Only for the time while new parameters are being installed (on completion of parameter setup) the control panel is not operational for approximately 5 seconds.

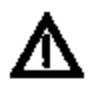

If you perform changes on a "live" fire detection system it is possible - while the control panel operates at authorisation level 3 - that important system parts (e.g., the transmitting devices) are automatically disabled depending on the current parameter setup. During a fire alarm such system parts will not be activated!

On switching back to authorisation level 1, all active alarm messages among other things will be reset during the following restart of the control panel.

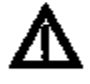

**Do not leave the control panel in authorisation level 3 for longer than absolutely necessary for parameter setup! After completion of the parameter setup, immediately switch back to authorisation level 1 in order to re-enable the disabled system parts.**

rð.

You can automatically configure the works settings in the menu point [Parameter settings] - [AUTOsetup] either for the entire control panel or only for newly added hardware components of the control panel (see Chapter 2.3.12: "Automatic setup of the System configuration - [AUTO-setup]").

### **2.2 Using the PC keyboard**

The control panel keypad is mainly designed for the user to operate the control panel. In general you can also perform the parameter setup - except for text inputs - by using the keypad. However, parameter setup is performed much easier and more comfortably by means of a standard PC keyboard connected to connector ST8 of the central processing board ZTB216-1 (see User Manual Series BC216 / Part B).

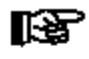

It is not necessary to de-energise the control panel for connecting and disconnecting the PC keyboard. However, safely discharge static charges by touching an earth-connected metallic part beforehand.

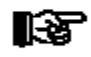

PC keyboards are produced by different manufacturers world-wide with a variety of specifications. Basically, the fire detection control panel BC216-1 should be able to process signals of all PC keyboards on the market; nevertheless, now and then it may occur that single keyboards are not entirely compatible to the fire detection control panel BC216-1. Therefore, always pay attention to the characters displayed on the LC-display when entering via a PC keyboard!

### **2.2.1 Function keys**

Special functions depending on the current authorisation level shown in the following table are assigned to the PC keyboard function keys F1, ..., F12.

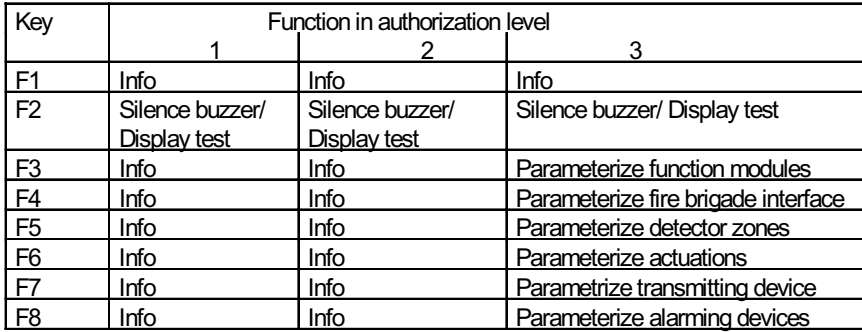

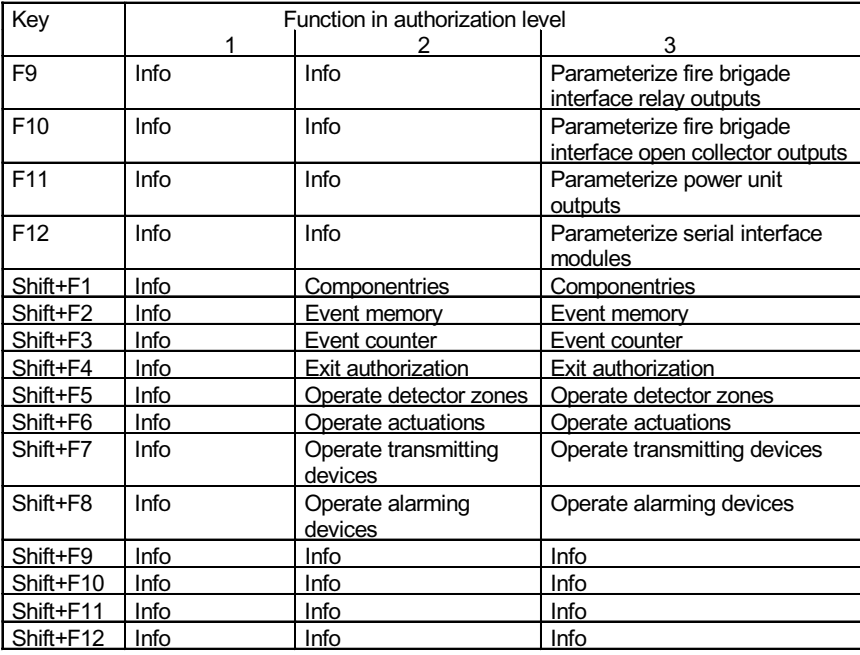

*Table 1: Function of PC function keys depending on the current authorisation level*

### **2.2.2 Editing functions**

Editing text inputs is supported on the PC keyboard with the keys

- $\longleftrightarrow'$  for moving the cursor,
- 'Del' for the deleting of the sign over the cursor and moving up of the remaining characters,

 'Backspace' for the deletion of the sign in front of the cursor and moving up of the remaining characters, and

'Shift+Backspace' for the deletion of the entire line.

### **2.2.3 Other keys**

The 'Element'-button of the keypad of the fire detection control panel BC216-1 is copied with the  $\downarrow$ -key of the numeric key pad.

### **2.3 Main menu point [Parameter settings]**

In authorisation level 3, the installer has all menu points of authorisation levels 1 and 2 at his disposal while the main menu point [Parameter settings] with the sub-menu points listed below is enabled in addition.

[Global settings] - global control panel settings

You establish the control panel name, the control panel number, the type of the address module evaluation and the evaluation of power supply faults.

 $\bullet$  [Function modules] - function modules

You define the function modules plugged into the function module ports, determine their characteristics and define all elements connected to the module.

 $\bullet$  [FWI2-1] - fire brigade interface module FWI2-1

You establish the functions of the inputs and outputs provided for the connection of transmitting devices, fire brigade control units, etc.

[NTB outputs] - parameter setup of the 16 auxiliary outputs and of the siren output

You determine the functions of the auxiliary outputs and of the siren output of the power unit NTB216-1.

[LAB48-1] - parameter setup of the LED-display field LAB48-1

You determine the event, which activates the light-emitting diode displays.

• [Zone settings] - parameter setup of detector zones

You determine the indication texts for the detector zones and elements. Before defining these values it is necessary that the detector zones have been determined in the menu point [Function modules].

 $\bullet$  [Actuation settings] - parameter setup of actuations

You define the display text of the actuations and elements, the characteristics of the actuations, the events activating these actuations and the logic combinations of the events. Before you can define these values, it is necessary that the allocation of the actuations to physical outputs has been determined in the menu points [Function modules], [FWI2-1] and [NTB outputs].

 $\bullet$  [Transm. device set.] - parameter setup of the transmitting devices

You define the display text of the transmitting devices, the characteristics of the transmitting devices, the events activating these transmitting devices and the logic combinations of the events. Further, the parameters for the alarm delay (reaction time, delay time, alarm delay timer) are determined here. Before you can define these values, it is necessary that the allocation of the transmitting devices to physical outputs has been determined in the menu points [FWI2-1] and [NTB outputs].

 $\bullet$  [Alarming device set.] - parameter setup of the alarming devices

You define the display text of the alarming devices, the events activating these alarming devices and the logic combinations of the events. Before you can define these values, it is necessary that the allocation of the alarming devices to physical outputs has been determined in the menu points [Function modules], [FWI2-1] and [NTB outputs].

[Interfaces] - parameter setup of serial interfaces

You determine the characteristics of the serial interfaces and the data printed on a connected printer. • [AUTO-setup]

You reset all parameters to the basic setting of the installed modules. Once completed, you have to exit the menu point [Parameter settings] to make these parameters effective through the initiated restart of the control panel.

The sub-menu points are listed in detail in the following paragraphs.

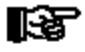

Note for all sub-menu lists:

The lists must be read from the top downwards: When accessing a sub-menu, the menu point written in the first place will always be shown. If a selection list follows instead of a sub-menu, the currently entered parameter will be shown.

The default values of the selection lists are displayed during initial parameter setup. If individual values have already been entered, these will be displayed.

For reasons of clarity, selection lists which are not self-explanatory (such as numerical inputs) are also shown in form of a menu point.

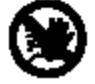

**Observe the notes and footnotes included in the following lists!**

**For reasons of clarity special hints on dangerous situations in these lists are no longer marked with the symbols used in other chapters of this manual!**

### **2.3.1 Parameter setup of the global settings of the control panel - [Global settings]**

In this menu point you

- enter the control panel name and the control panel number,
- adjust the address module evaluation to the encoding of the installed address modules, and
- influence the evaluation of a mains fault, battery fault and earth leakage.

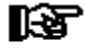

With a standard application you need not treat these parameters, you can jump this menu point. The global parameters in this menu point need not be changed except in the case of special requirements on the control panel functions.

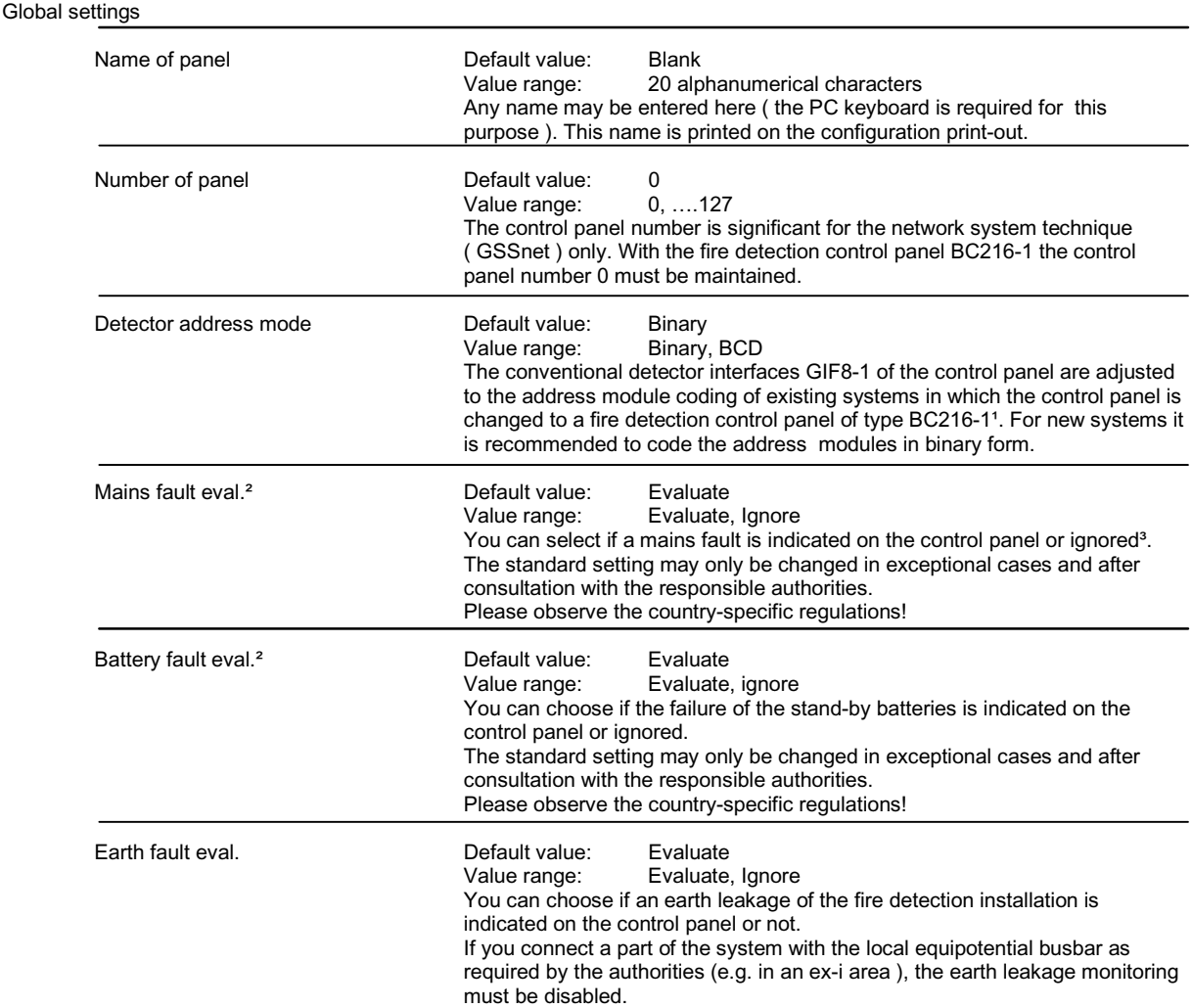

1) The address modules NG58-1 and NG60-1 used for addressing conventional detectors are - dependent on the originally employed control panel type - coded either binary  $(1, ..., 63)$  or BCD  $(1, ..., 39)$ . When changing a control panel to a fire detection control panel BC216-1, you have to set the same coding that was used by the replaced control panel. The selected setting applies jointly to both possible conventional detector interfaces GIF8-1.

2) A mains fault or battery fault is recognised and evaluated approximately 10 seconds after a control panel restart, a check is performed at 5 minute intervals during the running operation. These intervals are reduced to approximately 10 seconds in case of a fault, termination of a mains fault is therefore recognized within approximately 10 seconds.

3) With suppressed mains fault evaluation, a mains fault or a fault of the power unit is not indicated on the control panel or passed on. If the emergency power supply through the stand-by batteries fails in addition, a total shut down of the entire fire detection system occurs without any further acoustic or optical warning.

4) With suppressed battery failure evaluation, the failure of the stand-by battery (or its fuse) is not indicated on the control panel. If the mains or the control panel power unit fails in addition, the entire fire detection system is subject to total failure without any further acoustic or optical warning.

5) An earth leakage at a point of the fire detection installation does not generally impair the functions. However, an additional earth leakage at another point of the installation may well lead to a failure of parts of the fire detection system, which is reported as a fault! If the earth leakage control is disabled, this must be taken into account through extended checks as part of the maintenance (see Chapter 4.1: "Maintenance"). The applicable European standards do not require earth leakage monitoring.

### **2.3.2 Parameter setup of the function modules - [Function modules]**

This menu point serves to determine the function modules plugged into the function module ports ST2 and ST3 of the central processing board ZTB216-1 and their characteristics.

When the menu point [AUTO-setup] has been called up, the control panel recognises what function module is employed on each port. If you wish to define the functions of a module port not yet fitted with a function module, you will have to determine the type of the function module yourself in the menu point [Type].

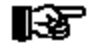

The terms "physical address", "logic address" and "loop position number" are used in this and further chapters. These initially confusing designations can be easily explained:

**Physical addresses** are determined by the equipment hardware or through adjusting elements: The zone places 1, ..., 8 constitute physical addresses, which are unchangeably provided on the GIF8-1. A loop element (e.g., a detector) possesses the physical address, which has been set on the detector by means of the adjusting switch.

**Logic addresses** are assigned to physical addresses by the configuration.

You can for instance assign the logic address 11 to the GIF8-1 zone place with the physical address Nr. 3: An alarm of the zone place Nr. 3 will then be indicated on the LC-display as alarm of zone 0011 (the logic address).

You can assign the logic address "detector zone 75 / detector number 15" to the LIF64-1 - loop element with the physical address 80 (which was set or saved on the element): An alarm of the loop element 80 will then be indicated on the LC-display as an alarm of detector 15 of detector zone 75 (0075/015).

**Loop position numbers** show the sequence in which the loop elements are arranged on the loop. The loop position number is used in order to localise the fault during a line fault in the loop and for displaying on the LC-display.

2.3.2.1 Parameter setup of a conventional detector interface GIF8-1

You determine the zone type (e.g., manual call point, automatic detector, etc.) and the logic address of each zone for each of the 8 zone ports of the conventional detector interface GIF8-1.

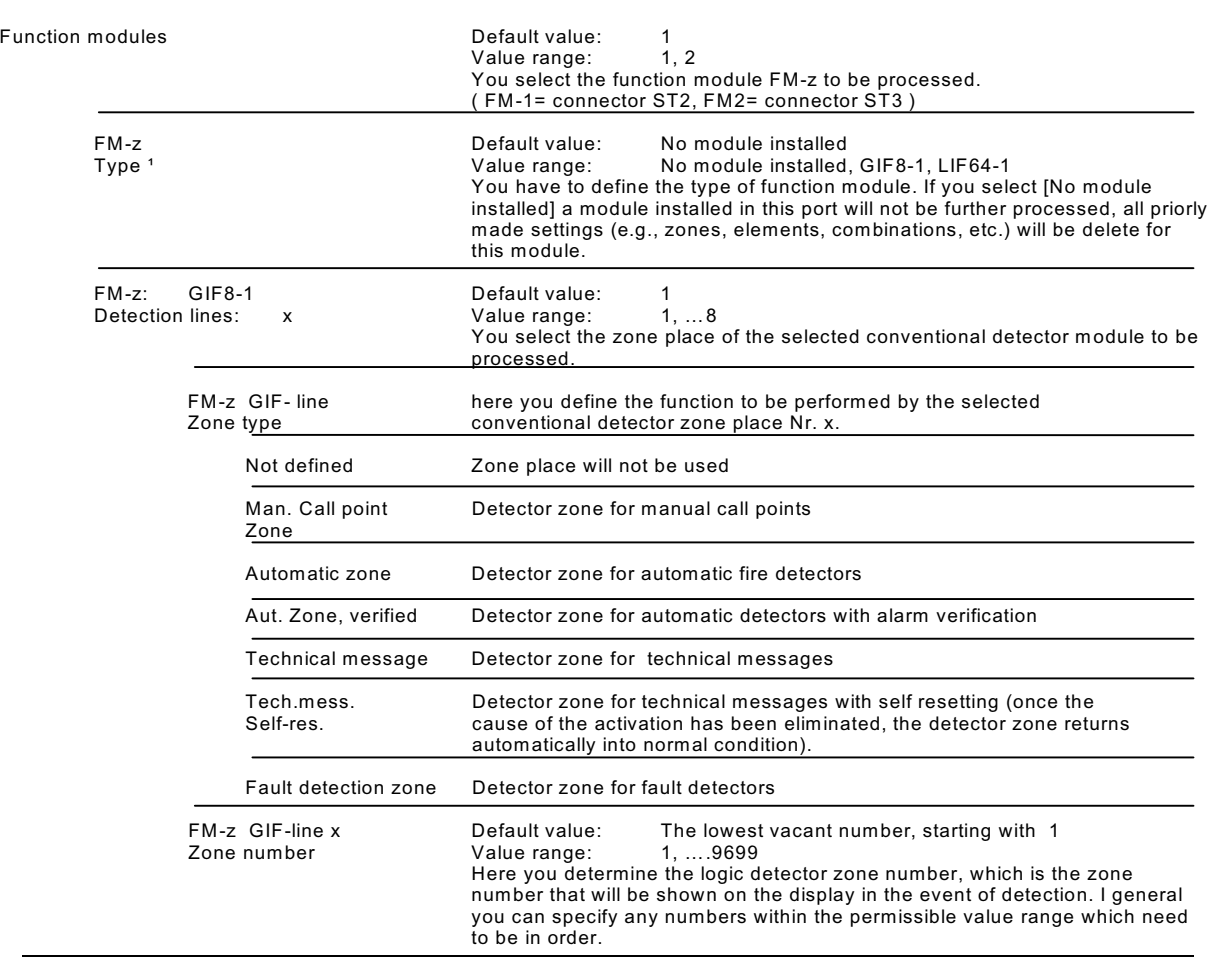

1) If the correct function module has already been adjusted, you can skip this menu point. If the connector is still vacant, all of its parameters can nevertheless be set provided that you define which function module you will plug into this connector.

After you have defined all desired parameters of the first function module, return to the menu point [Function modules] by pressing the 'esc'-button and set the parameters of the second function module (if available) in the same manner.

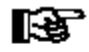

A zone of a conventional detector zone always includes all detectors of one GIF8-1 zone port.

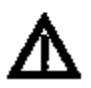

If you change an existing zone number already included in a combination, this might have profound influence on the combinations. Please note the determinations made in Chapter 2.4.4: "Entering logic combinations".

2.3.2.2 Parameter setup of a loop interface LIF64-1

With a loop interface LIF64-1 you define after the basic choice of the detector system for each loop element (detectors and modules), i.e. for every occupied physical address on the loop,

- to which kind the element belongs to (e.g., an optical detector, manual call point, control module, etc.),
- to which detector or actuation zone the element belongs to (or in case of an actuation module parameterized as alarming device, the number of the alarming device),
- which logic address and which loop position number the element owns and
- in case of a detector, to which interdependence of two detectors the detector belongs to.

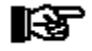

With detector manufacturer System Sensor, manual call points are parameterized as modules.

Detectors connected to a loop interface LIF64-1 (including modules which are used for integrating contact detectors) can be arranged in up to 128 detector zones; nevertheless, the total number of detector zones of the fire detection control panel BC216-1 may not exceed 144.

Control modules on the loop can be parameterized as actuations or alarming devices only. The fire detection control panel BC216-1 permits a maximum of 128 actuations which are activated via hardware outputs of the control panel (e.g., FWI-outputs, NTB-outputs) or via control modules on the loop. The control modules on the loop can be combined to different actuation zones, a maximum of 128 actuation zones are permitted. The number of alarming devices is limited to 10 per control panel independent from whether it is activated via loop elements or via hardware outputs of the control panel.

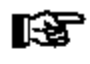

Are two loop interfaces LIF64-1 installed in the fire detection control panel which are parameterized for the same detector system, you can also form loop overlapping detector zones. In this case, one zone can include detectors of the first loop as well as detectors of the second loop. Theoretically, one detector zone could include all detectors of both loops.

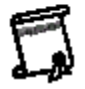

The number of detectors and modules which may be combined to one detector zone is limited by country specific regulations.

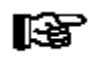

Zones of actuation elements are restricted to one loop each, loop overlapping actuation zones are not possible.

Furthermore you define the zone type (e.g., detector zone for automatic detectors, detector zone for fault detectors, etc.) for every LIF64-1 detector zone.

Interdependencies of two detectors are marked by their interdependence of two detectors-number (freely selectable between 1 and 99). You define, which detectors are to form an interdependence of two detectors by entering the same number as interdependence of two detectors-number for the detectors of the corresponding interdependence of two detectors. Also more than just two detectors can be included in an interdependence of two detectors. However, alarm condition occurs if at least two detectors with the same interdependence of two detectors-number are in the state of alarm.

You add a detector to an already existing interdependence of two detectors by entering the corresponding interdependence of two detectors-number for this detector during setting the parameters. If you are entering the value "0" as interdependence of two detectors-number for a detector, this detector is removed from the interdependence of two detectors.

You can define a total of 99 interdependence of two detectors-numbers.

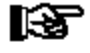

The interdependencies of two detectors are always restricted to one detector zone each.

rð,

In order to completely delete the contents of an interdependence of two detectors-number you have to enter the value "0" as new interdependence of two detectors-number for all detectors included in this interdependence of two detectors.

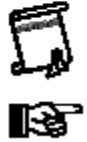

Only automatic fire detectors (usually only smoke detectors) may be used for forming interdependencies of two detectors. It is indispensable to note the regarding country-specific regulations for forming interdependencies of two detectors!

All entered interdependencies of two detectors are printed out assortedly in the configuration printout. Detailed information on interdependencies of two detectors can be found in User Manual Series BC216 / Part A.

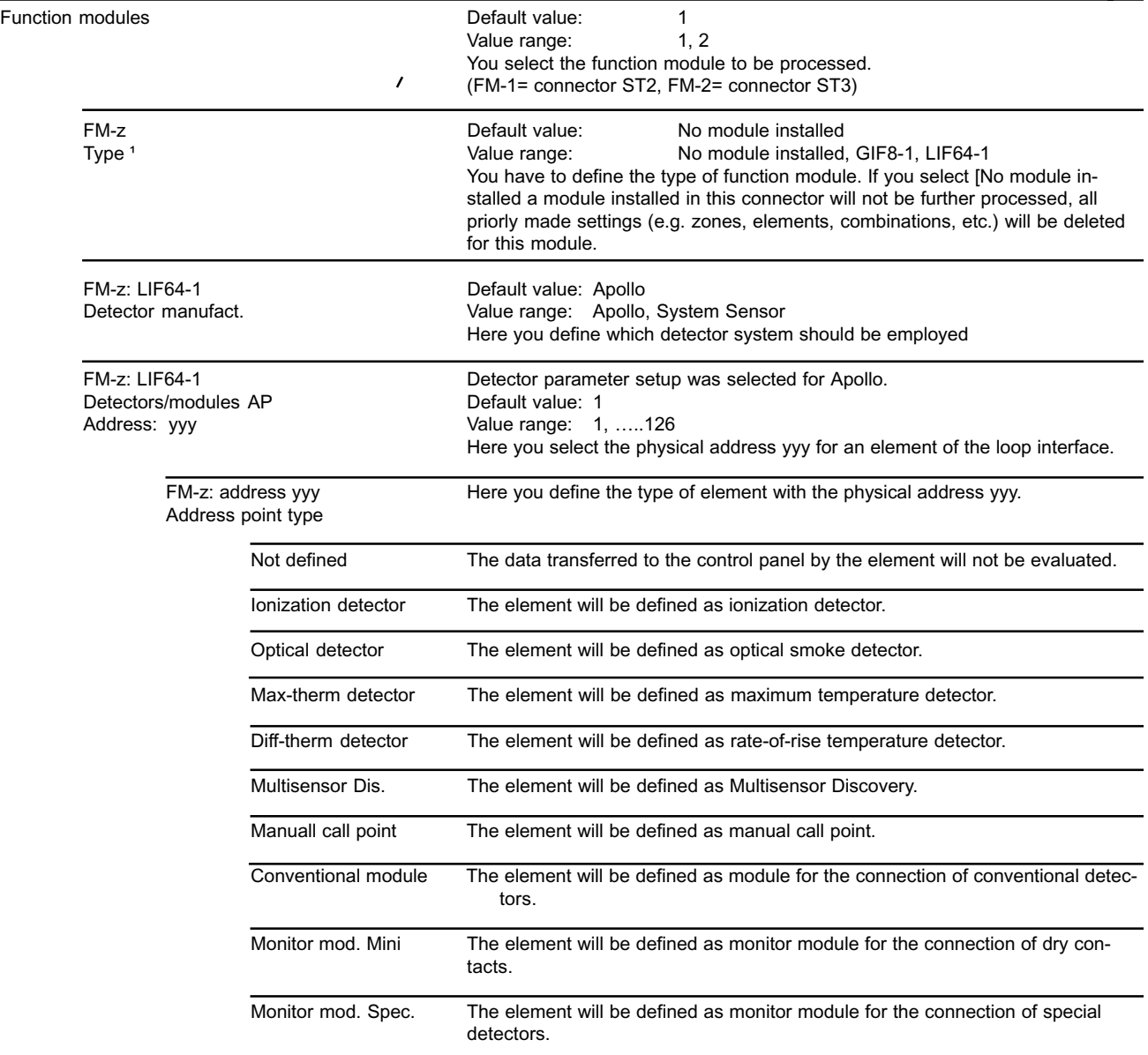

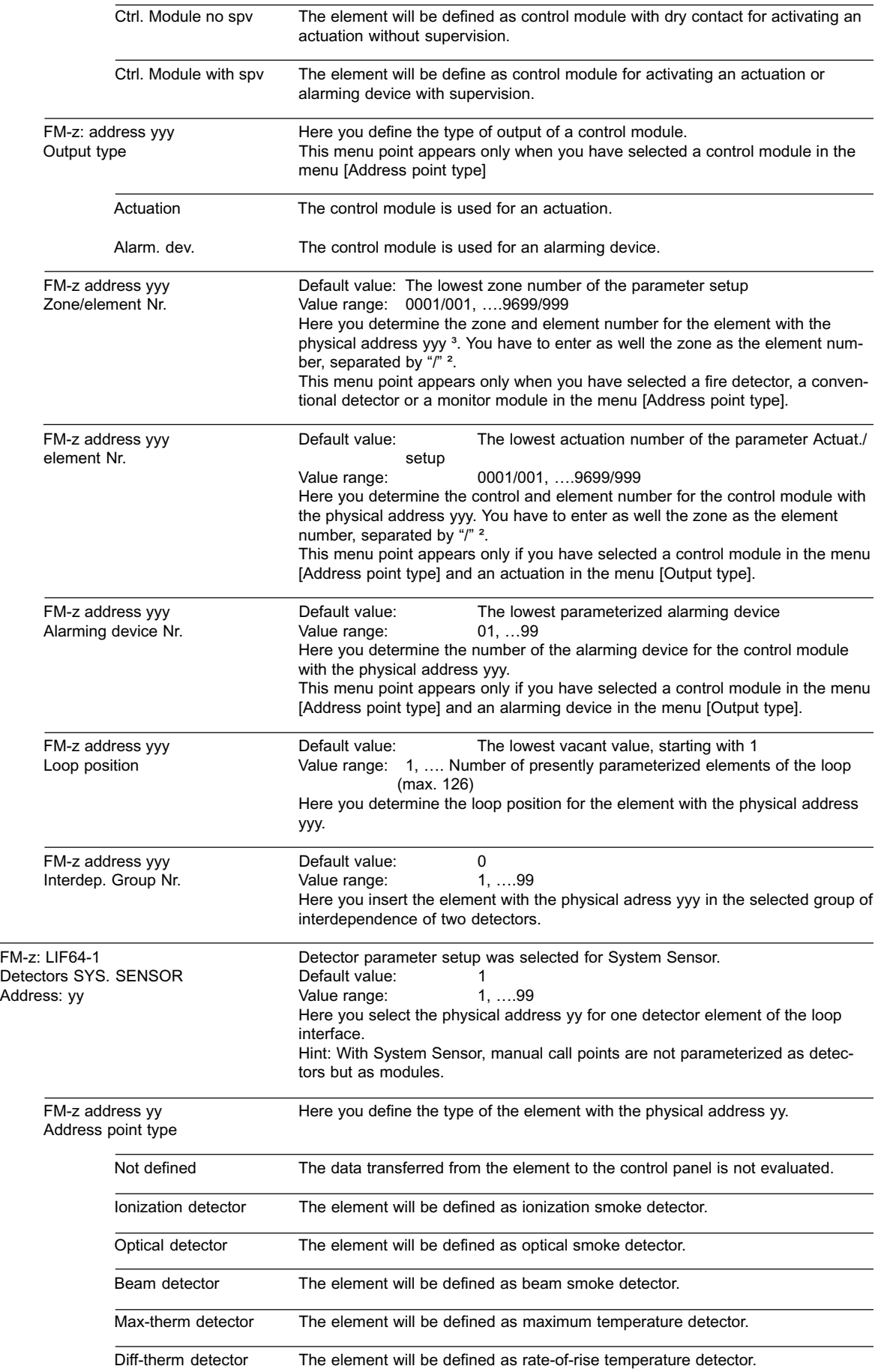

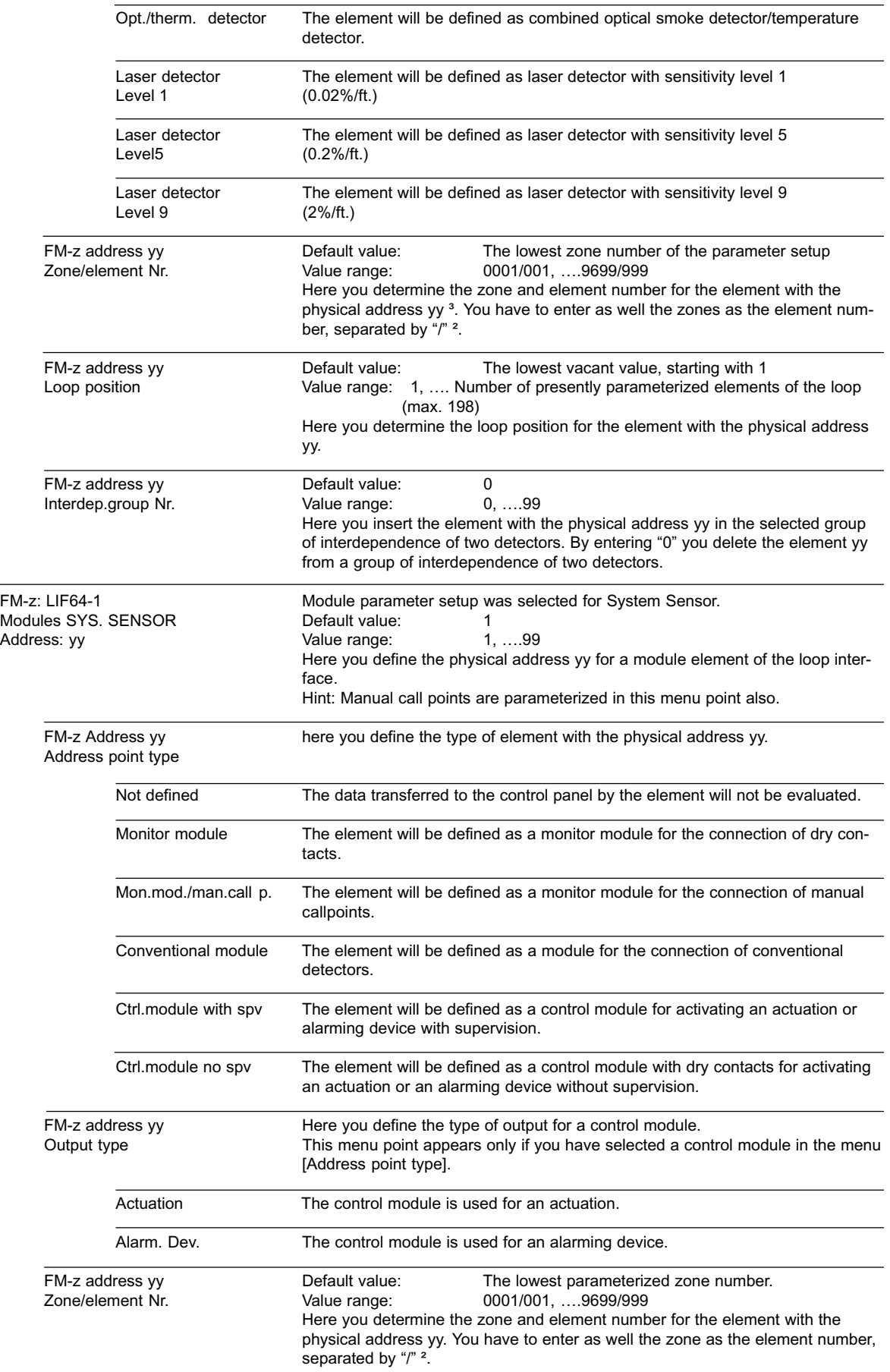

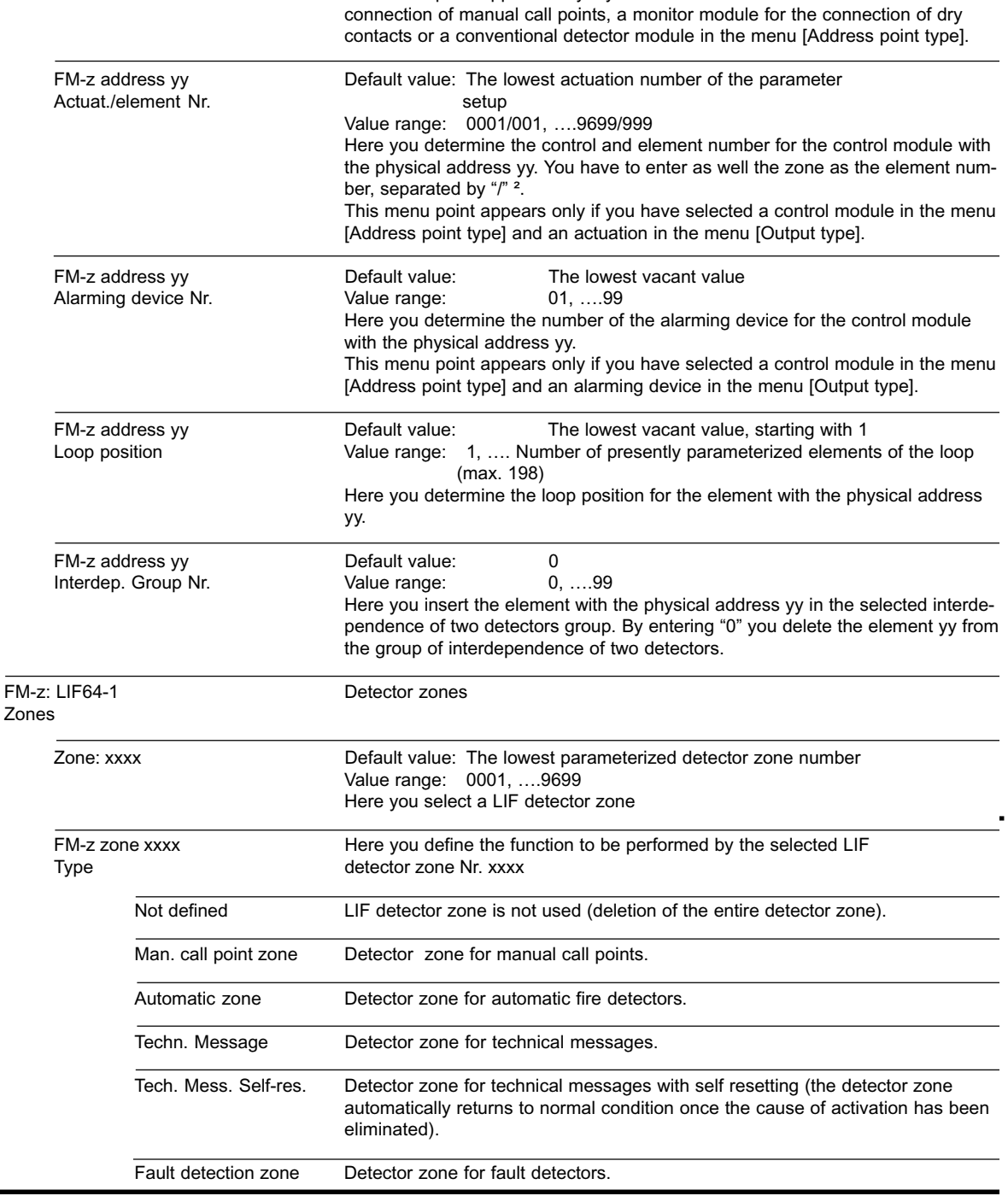

This menu point appears only if you have selected a monitor module for the

1) If the correct function module has already been adjusted, you can skip this menu point. If the connector is still vacant you have to define which function module you will plug into this connector.

2) The "÷"-button of the PC keyboard has the same function as the "Element"-button on the control panel key pad.

3) Detector zones on loop interfaces LIF64-1 can also be parameterized loop-overlappingly. Required for this is that both LIF64-1 are parameterized for the same detector system (Apollo or System Sensor).

4) In case you enter a loop position number which is already occupied, the new entry is inserted before the old entry with the same number and all entries behind are newly numbered. If you delete (parameterize as "Not defined") an element of the loop, this element is also removed automatically from the position numbers, all elements behind are newly numbered. 5) Observe the maximum permitted total number of detector zones, elements, actuation zones, actuation elements and

alarming devices (see Chapter 2.3.2.2: "Parameter setup of a loop interface LIF64-1").

6) The control panel does not predecide whether the selected detector or module is permitted to be included in an interdependence of two detectors on basis of country specific regulations!

After you have defined all desired parameters of the first function module, return to the menu point [Function modules] by pressing the 'esc'-button and set the parameters of the second function module (if available) in the same manner.

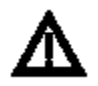

If you change an existing zone number already included in a combination, this might have profound influence on the combinations. Please note the determinations made in Chapter 2.4.4: "Entering logic combinations".

### **2.3.3 Basic possibilities of parameter setup for the control panel outputs**

The control panel has the following individual outputs in the basic version:

1 siren output (usually used as the primary alarming device and

• 16 general auxiliary outputs,

all arranged on the power unit NTB216-1.

With the optional fire brigade interface FWI2-1 these outputs are expanded by

- 2 relays each with one dry change-over contact and
- 8 open collector (transistor) outputs.

These outputs are available for the connection of fire brigade devices and to accomplish actuations, transmitting devices, alarming installations and a series of special tasks (a summary of the options can be found in Chapter 2.3.3.1: "Output types"). An additional open collector output of the FWI2-1 has the function "System fault", the parameters of which cannot be set.

With the optional fire brigade interface additional board FWZ2-1 used in addition to the FWI2-1 the outputs are expanded by

2 line surveilled outputs which are connected in parallel to the relay outputs of the FWI2-1.

Parameter setup is performed in three steps:

The first step of the parameter setup process of the outputs consists in assigning a task to each of the aforementioned physical outputs. This is done by determining the type of output, a summary of the possible output types can be found in Chapter 2.3.3.1: "Output types". Please note that each individual output can only assume one of these tasks.

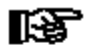

Conversely, actuations, transmitting devices and alarming devices are only represented by one single output. You can set the 7th auxiliary output as transmitting device Nr. 3. As a consequence, both the 7th auxiliary output as well as the transmitting device Nr. 3 are occupied and no longer available for any other task.

All other output types can also be applied to several outputs. It is possible, e.g., to set both the auxiliary output Nr. 8 and Nr. 9 as output type [Earth fault].

With the output types actuation, transmitting device and alarming device you have to additionally specify a definition number of the respective installation. You can define a total of 128 actuations (or actuation zones), 10 transmitting devices and 10 alarming devices for the whole control panel. These numbers already contain actuations and alarming devices which are realized by loop elements (i.e., by control modules).

The kind of effect of the activated output will be determined in the second step of the parameter setup process. A number of options are available (e.g., as continuous signal, delayed, pulsed signal, intermitting signal, etc.). A summary of these can be found in Chapter 2.3.3.2: "Signal types". The first two parameter setup steps are shown in Chapter 2.3.4: "Parameter setup of the fire brigade interface - [FWI2-1]" and in Chapter 2.3.5: "Parameter setup of the auxiliary outputs and of the siren output - [NTB outputs]".

In the third step of the parameter setup process, among other things, the message texts are determined, the operating characteristics are determined and the combinations are fixed for the defined actuations, transmitting devices and alarming devices.

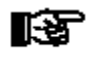

With these combinations you determine through which detector zone events the respective output is to be activated (which has been defined as actuation, transmitting device or as alarming device).

This step is described in Chapter 2.3.8: "Parameter setup of actuations [Actuation settings]", Chapter 2.3.9: "Parameter setup of transmitting devices - [Transm. device set.]" and in Chapter 2.3.10: "Parameter setup of alarming devices [Alarming device set.]", while the combinations themselves are shown in Chapter 2.4: "Description of logic combinations".

### 2.3.3.1 Output types

The following table is a summary of the possible functions which can be accomplished by the outputs of the fire detection control panel BC216-1.

| Output type/list of options | <b>Description</b>                                                                                                    |
|-----------------------------|----------------------------------------------------------------------------------------------------|
| Not defined                 | The output will not be used                                                                                                    |
| Actuation                   | The output will be parameterized as actuation the number of which has to be defined in the later<br>menu point [Actuation number]                                                                                                    |
| Transmitting device         | The output is parameterized as transmitting device the number of which has to be defined in the<br>later menu point [Transm.device number]                                                                                                    |
| Alarming device             | The output will be parameterized as alarming device the number of which has to be defined in<br>the later menu point [Alarm.device number]                                                                                                    |
| Alarm                       | The output is activated for as long as the alarm condition prevails                                                                                                    |
| Alarm (delayed)             | The output is activated for as long as the alarm condition prevails. After quitting the alarm<br>condition by resetting on the fire detection control panel, the output returns to normal condition<br>after 15 minutes. After resetting the control panel from the fire brigade control unit, the output is<br>immediately returned to normal condition (special function for the fire brigade control unit<br>Germany)                                        |
| P-al.device active          | The output is activated for as long as the primary alarming device (siren output on the NTB216-1)<br>is activated                                                                                                    |
| P-trans.dev active          | The output is activated for as long as the primary transmitting device is activated                                                                                                    |
| P-trans.dev disabled        | The output is activated for as long as the primary transmitting device is disabled                                                                                                    |
| P-trans.dev confirms.       | The output is activated for as long as the confirmation signal is present on the input of the fire<br>brigade interface, parameterized for the function "Confirm. P-trans.dev.". The output is activated<br>as soon as the impulse shaped confirmation signal arrives at the input of the fire brigade<br>interface, parameterized for the function "Conf. P-tr.dev. pulse ". The output stays activated till<br>the reset of the fire detection control panel. |
| System fault                | The output is activated for as long as the system fault is present. A perquisite for activating this<br>output, however is that the system fault itself does not prevent the activation.                                                                                                    |
| Fault condition             | The output is activated for as long as the fault condition prevails                                                                                                    |
| Mains fault                 | The output is activated for as long as the mains fault is indicated                                                                                                    |
| <b>Battery fault</b>        | The output is activated for as long as the fault of the stand-by battery is indicated                                                                                                    |
| Earth fault                 | The output is activated for as long as earth leakage is indicated                                                                                                    |
| Alarm/fault                 | The output is activated for as long as the alarm or fault condition prevails                                                                                                    |
| Alarm/fault/disabl.         | The output is activated for as long as the alarm, fault or disablement condition prevails                                                                                                    |
| Disablement                 | The output is activated for as long as the disablement condition prevails                                                                                                    |
| Fault/disablement           | The output is activated for as long as the fault or disablement condition prevails                                                                                                    |
| Zone disablement            | The output is activated for as long as detector zones are disabled                                                                                                    |
| Trans.device disabl.        | The output is activated for as long as transmitting devices are disabled                                                                                                    |
| Zone/tr.dev. disabl.        | The output is activated for as long as detector zones or transmitting devices are disabled                                                                                                    |
| P-Al. Device disabl.        | The output is activated for as long as the primary alarming device is disabled                                                                                                    |
| Actuation disabled          | The output is activated for as long as actuation's are disabled                                                                                                    |
| <b>Test condition</b>       | The output is activated for as long as the test condition prevails                                                                                                    |
| Exting. System activ.       | The output is activated for as long as the signal "Exting system active" is present on the input of<br>the fire brigade interface, parameterized for the information "Exting system active".                                                                                                    |
| Parallel delay-LED          | The output is activated for as long as the light-emitting diode "Alarm delay" is activated                                                                                                    |
| Control panel reset         | The output is activated for 8 seconds when the button "Panel reset" on the fire detection control<br>panel or on a fire brigade control unit is pressed                                                                                                    |
| Intermitting signal         | The output is continuously clocked in the control panel-internal flash cycle                                                                                                    |
| Buzzer signal               | The output operates analogue to the buzzer signal (flashes during a fault, continuous during an<br>alarm)                                                                                                    |

*Table 2: Summary of the possible output types for the outputs of the power unit NTB216-1 and of the fire brigade interface FWI2-1.*

Each individual output of the fire detection control panel (relay or open collector outputs on the FWI2-1 and auxiliary outputs on the NTB216-1) can only accomplish one of the aforementioned tasks. A combination of several tasks for one output is not possible.

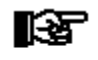

Outputs of control modules which are connected to a loop can be parameterized as actuation or as alarming device only (see Chapter 2.3.2.2: "Parameter setup of a loop interface LIF64-1").

### 2.3.3.2 Signal types

All switching possibilities that can be set for a single output of the NTB216-1 or of the FWI2-1 are summarised in the following table. Consider that restrictions exist for signal types, depending on the output type!

The following commitment applies:

 An output is "switched" when the output relay is activated or the output transistor is switched through (i.e. the output is connected to ground (-)).

 An output is "switched off" when the output relay is released (i.e., out of power) or the output transistor is open (i.e. the output is not connected to any defined potential).

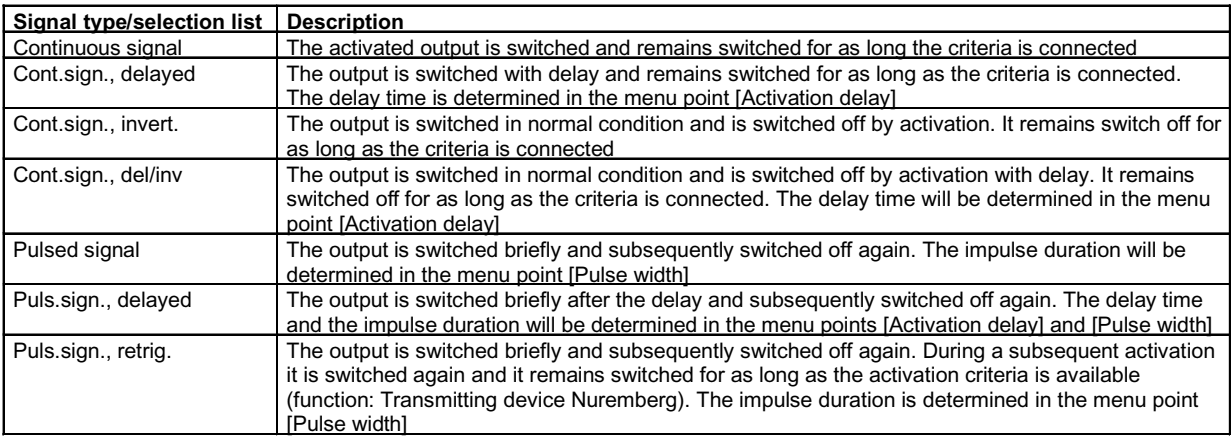

*Table 3: Summary of the possible signal types of the outputs arranged on the NTB216-1 and the FWI2-1.*

The combination possibilities of output- and signal types are restricted as described in the following:

• The output is determined as a transmitting device:

 Permissible signal types are: Continuous signal, continuous signal inverted, pulsed signal, pulsed signal retriggered.

• The output is determined as an actuation or alarming device:

Permissible signal types are: All signal types except for pulsed signal retriggered.

- The output is determined as
	- Alarm (delayed),

Parallel delay-LED (activation as delay-LED)

Control panel reset (activated for approx. 8 seconds during control panel reset),

Intermitting signal (condition is changed with internal flash frequency),

Buzzer signal (condition corresponds to buzzer activation):

The only permissible signal type for these output types is continuous signal, which is defined automatically by this output type and is therefore not setable.

• All other outputs:

 Permissible signal types are: Continuous signal, continuous signal delayed, continuous signal inverted, continuous signal delayed/inverted.

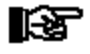

Only the signal type possibilities are proposed during parameter setup which are permissible for the respective output type.

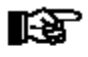

The inverted signal types [Cont. sign. invert.] and [Cont. sign. del/inv] are primarily intended for summary fault messages or mains failure messages. In these cases it is more favourable to make the activated device de-energised in case of an event (e.g., the stand-by battery is not additionally loaded with the current of a connected relay coil during mains failure).

Only one of the aforementioned signal types can be selected for an output of the fire detection control panel (relay or open collector outputs on the FWI2-1 and the auxiliary outputs on the NTB216-1).

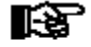

The outputs of control modules connected to a loop are dealt with in Chapter 2.3.8: "Parameter setup of actuations [Actuation settings]" and in Chapter 2.3.10: "Parameter setup of alarming devices [Alarming device set.]".

### **2.3.4 Parameter setup of the fire brigade interface - [FWI2-1]**

The fire brigade interface FWI2-1 plugged into the connector ST4 of the central processing board is primarily provided for connecting the transmitting and display and operating devices required for the alarm transmission to the fire brigade.

- 2 independent relay outputs with dry change-over contacts,
- $\bullet$  9 inputs and
- 8 open collector outputs

which are freely programmable, are available on the fire brigade interface for this purpose. All inputs and outputs not required for fire brigade purposes can basically be used for any other task.

ll br

If your installation does not include a fire brigade interface module FWI2-1, you can skip all related parameter setup points.

If the optional fire brigade interface additional board FWZ2-1 is plugged onto the fire brigade interface FWI2-1, two line-monitored actuations (primarily for transmitting devices) are available in addition. These will be activated by the same signals, which also drive the two relay outputs. The supervising current of the line monitoring can be selected in three stages - depending on the local transmission system - the values can be retrieved from the specifications in User Manual Series BC216 / Part B.

Special groupings of outputs and inputs were formed at the factory for different standard fire brigade control units and other fire brigade installations that can be selected in a separate sub-menu. Fire brigade control units not corresponding to this pre-programmed standard must be individually parameterized by you.

The parameters of the fire brigade interface FWI2-1 (with the plugged-on fire brigade interface additional board FWZ2-1) are set in the following sub-menu points of the menu [FWI2-1].

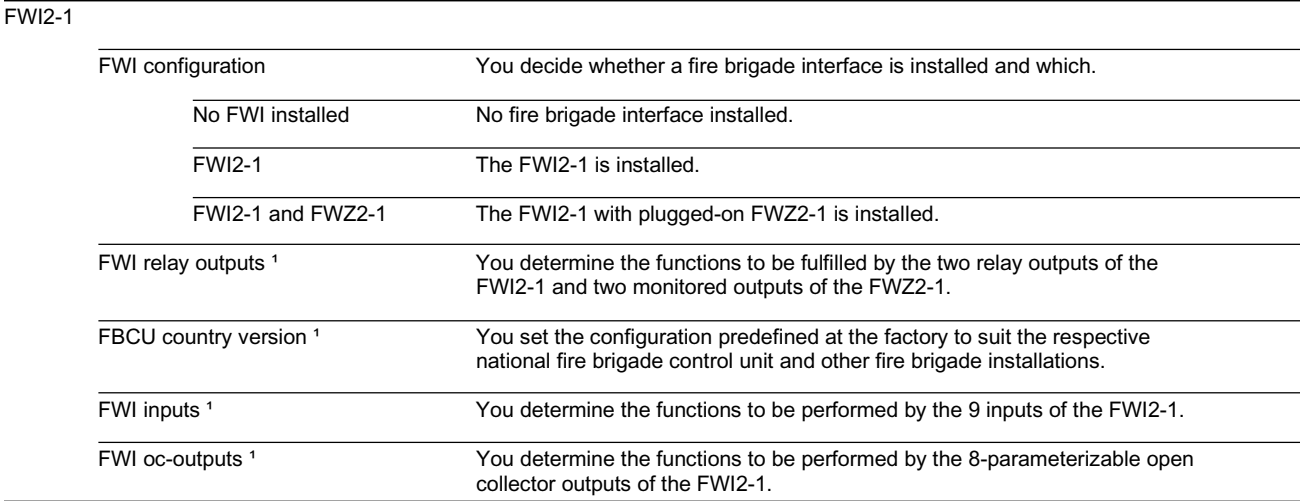

1) This menu point is only displayed if the input of a value is efficient on the basis of the preceding menu entries.

For standard applications you need only determine the national fire brigade control unit, all other parameters of the fire detection control panel which were factory set can be left as they were. However, compare the standard parameters written in Chapter 2.5: "Standard parameter setup with AUTOsetup" with the requirements of your system.

2.3.4.1 Parameter setup of the fire brigade interface - relay outputs - [FWI relay outputs] In this parameter setup area you determine the "output type" (i.e. the event to which the relay reacts) and the "contact type" (i.e. how does the relay react to the event) separately for the two relay outputs. The selection possibilities for the "output type" are described from in Chapter 2.3.3.1: "Output types" and the selection possibilities for the "signal type" are described in Chapter 2.3.3.2: "Signal types".

The two line monitored outputs of the fire brigade interface additional board FWZ2-1 are controlled by the same signals which also activate the relays and react therefore exactly as you have determined for the relays.

You also determine the value of the supervising current required for the line monitoring in this menu point.

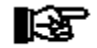

The output "Terminal  $1+2$ " of the FWZ2-1 corresponds to the relay HM1 of the FWI2-1, the output "Terminal 3+4" of the FWZ2-1 corresponds to the relay HM2 of the FWZ2-1.

FWI2-1

 $\overline{\ldots}$ 

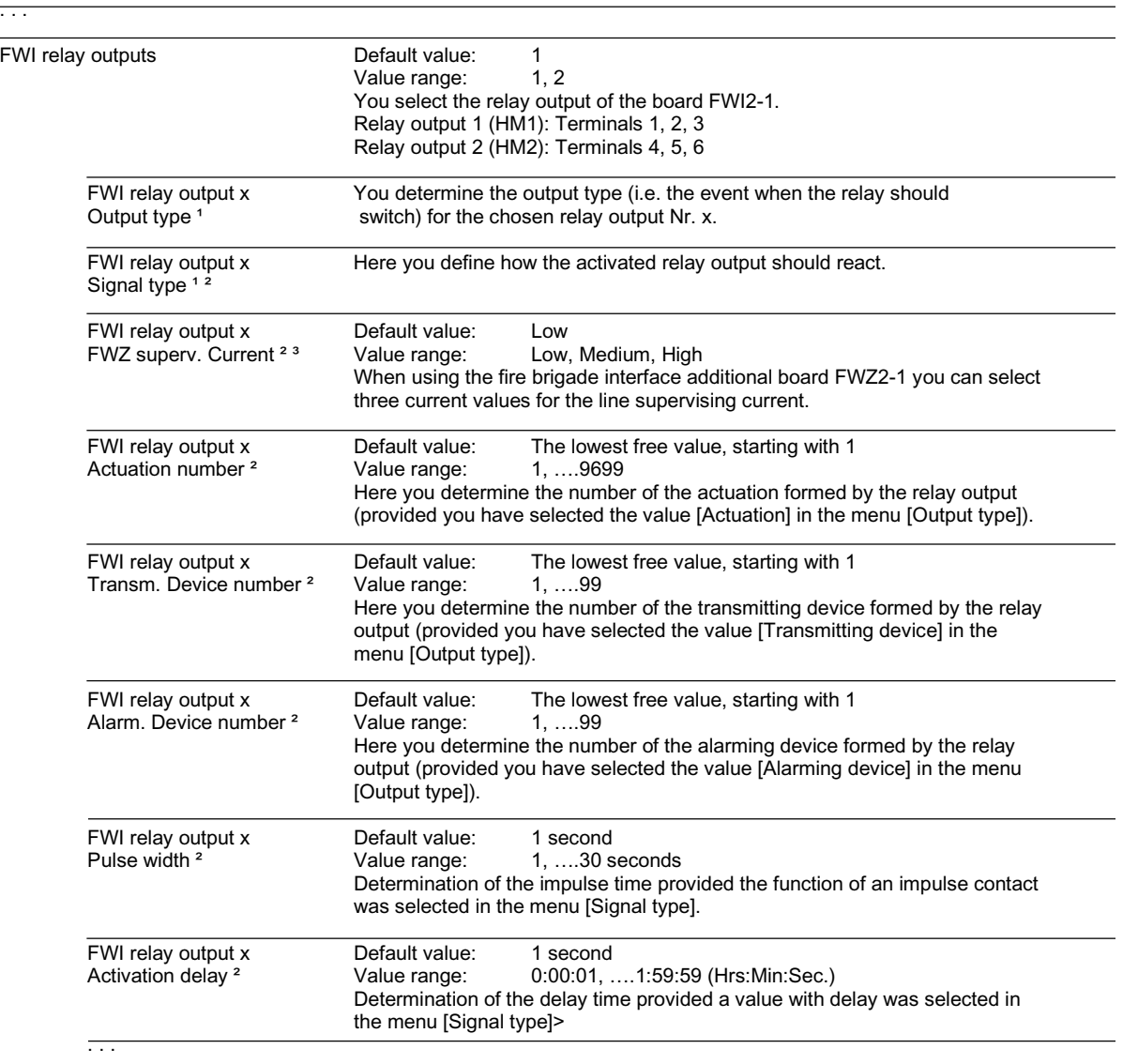

- 1) The selection possibilities for the output type are described in Chapter 2.3.3.1: "Output types" and the selection possibilities for signal type are described in Chapter 2.3.3.2: "Signal types".
- 2) This menu point is only displayed if the input of a value is efficient on the basis of the preceding menu entries.
- 3) This menu point is supported for transmitting devices only.
- 4) You can define up to 128 actuations (or actuation zones), 10 transmitting devices and 10 alarming devices for the entire control panel, including the actuations and alarming devices formed by means of loop elements.

After you have defined the first relay output, return to the menu point [FWI relay outputs] by pressing the 'esc'-button and set the parameters of the second relay output in the same manner.

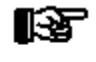

The inverted signal types [Cont. sign. invert.] and [Cont. sign. del/inv] are primarily intended for summary fault messages or mains failure messages. In these cases it is advantageous if the relay is released in the event of a fault (e.g., the stand-by battery is not additionally loaded with the current drawn by the relay coil during a fault signal caused by mains failure).

2.3.4.2 Parameter setup of the national version of the fire brigade control unit [FBCU country version] In this parameter setup area you determine the national version of the fire brigade control unit to be connected.In this way the required inputs and outputs of the fire brigade interface FWI2-1 are preset to works settings.

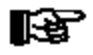

The resulting assignment of the inputs and outputs of the fire brigade interface FWI2-1 can be found in User Manual Series BC216 / Part B, chapter "Connection of country-specific fire brigade installations".

All parameters of the inputs and outputs of the FWI2-1 not required for the chosen fire brigade control unit can be freely set to suit individual purposes.

### FWI2-1

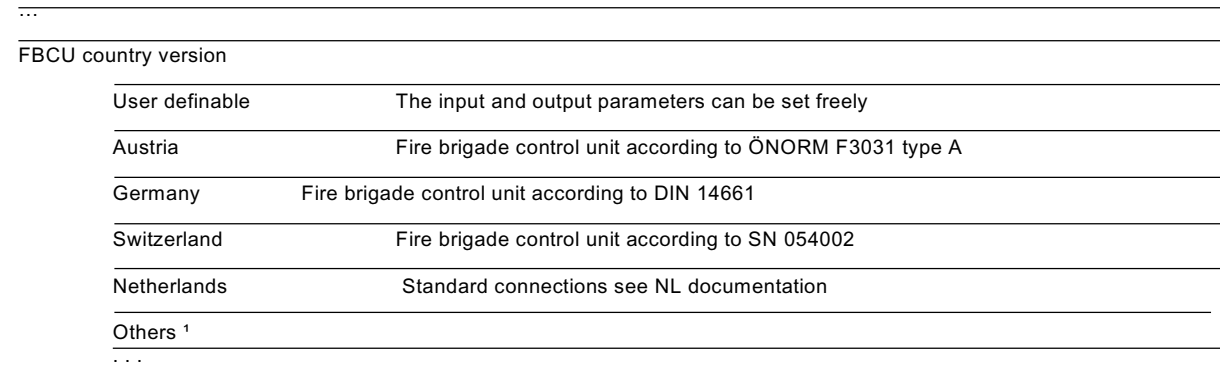

This menu point is not supported in the current software version PL149 V4.11.

2.3.4.3 Parameter setup of the fire brigade interface inputs [FWI inputs]

In this parameter setup area you determine the desired functions for each of the 9 inputs of the fire brigade interface FWI2-1. If you have already set the parameters for the inputs and outputs of a fire brigade control unit national version, you may only treat the inputs not used by the fire brigade control unit here, otherwise the fire brigade control unit will not work correctly.

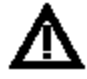

The possibility that the parameters of a part, which were already set for a fire brigade control unit, can individually be changed is not prevented. This applies also conversely: If you select a national version of the fire brigade control unit, individual previous parameter settings of inputs and outputs will be overwritten.

The assignment of the inputs and outputs of the country specific fire brigade interfaces is displayed in User Manual Series BC216 / Part B, chapter "Connection of country-specific fire brigade installations".

Since these inputs have mainly been designed for the control of the control panel from a fire brigade control unit, the function of the inputs is not dependent on the current authorisation level of the control panel.

In general, the inputs of the fire brigade interface module have equivalent rank with command inputs via the control panel keypad. The most recent command will be executed in each case unless the detail description determines otherwise.

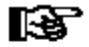

For instance the parameters of an input are set for "disabling an actuation": Depending on the signal which is connected to this input the actuation will be disabled or enabled independent of which command was last given via the menu control. The actuation can also be disabled and enabled by using the menu control - as well independent of what signal happens to be connected to the input.

The inputs are defined by their terminal number on the componentry.

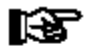

Activation of the input terminals 17, 18 and 19 is made by connecting to ground (-), the activation of the input terminals 21, ..., 26 by connecting a positive voltage, see specifications in User Manual Series BC216 / Part B.

rð.

The inputs of the fire brigade interface FWI2-1 are effectively protected against EMC effects, the connected lines can therefore also be installed outside the control panel over any distances - the applicable electrotechnical regulations must be observed.

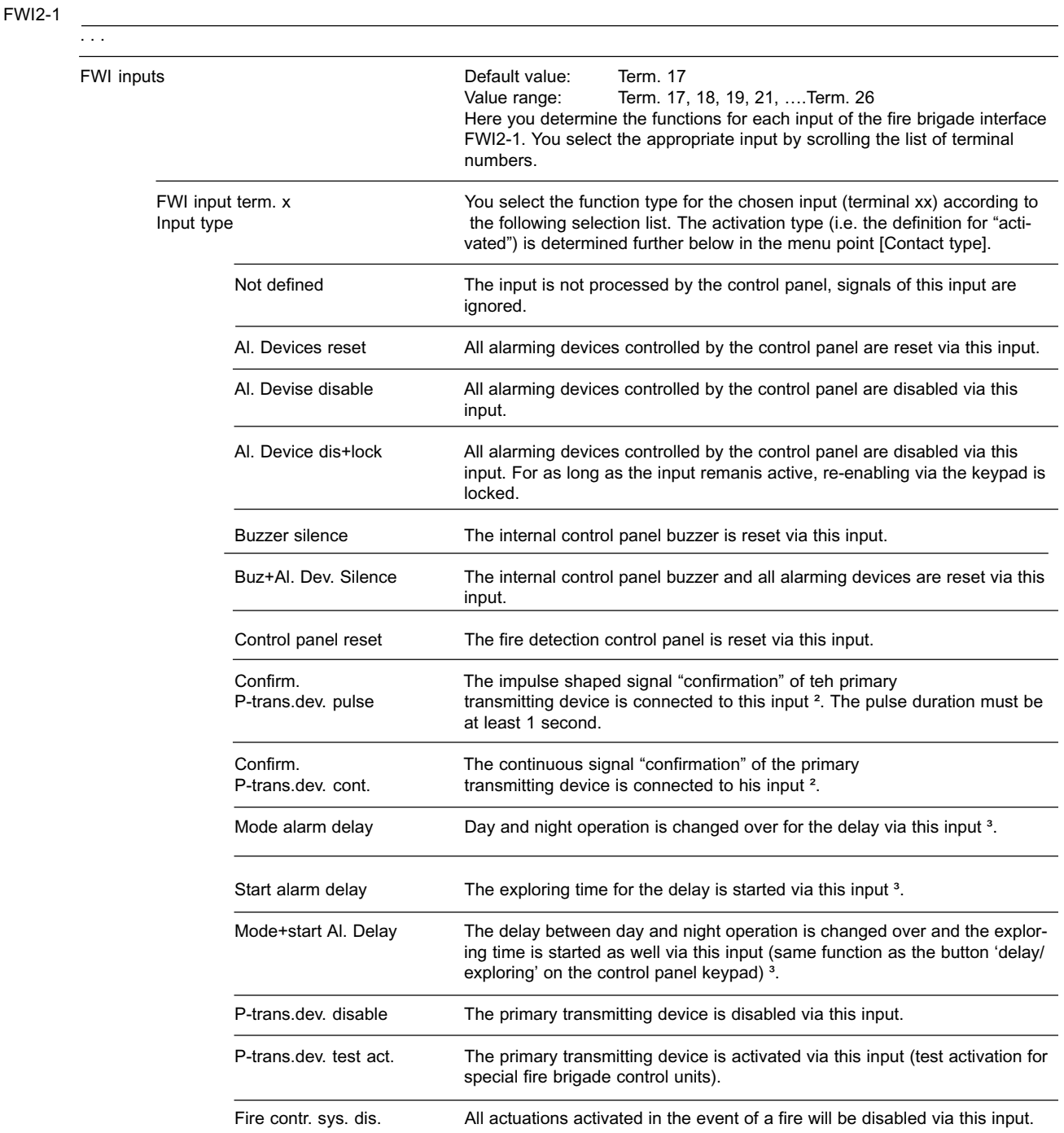

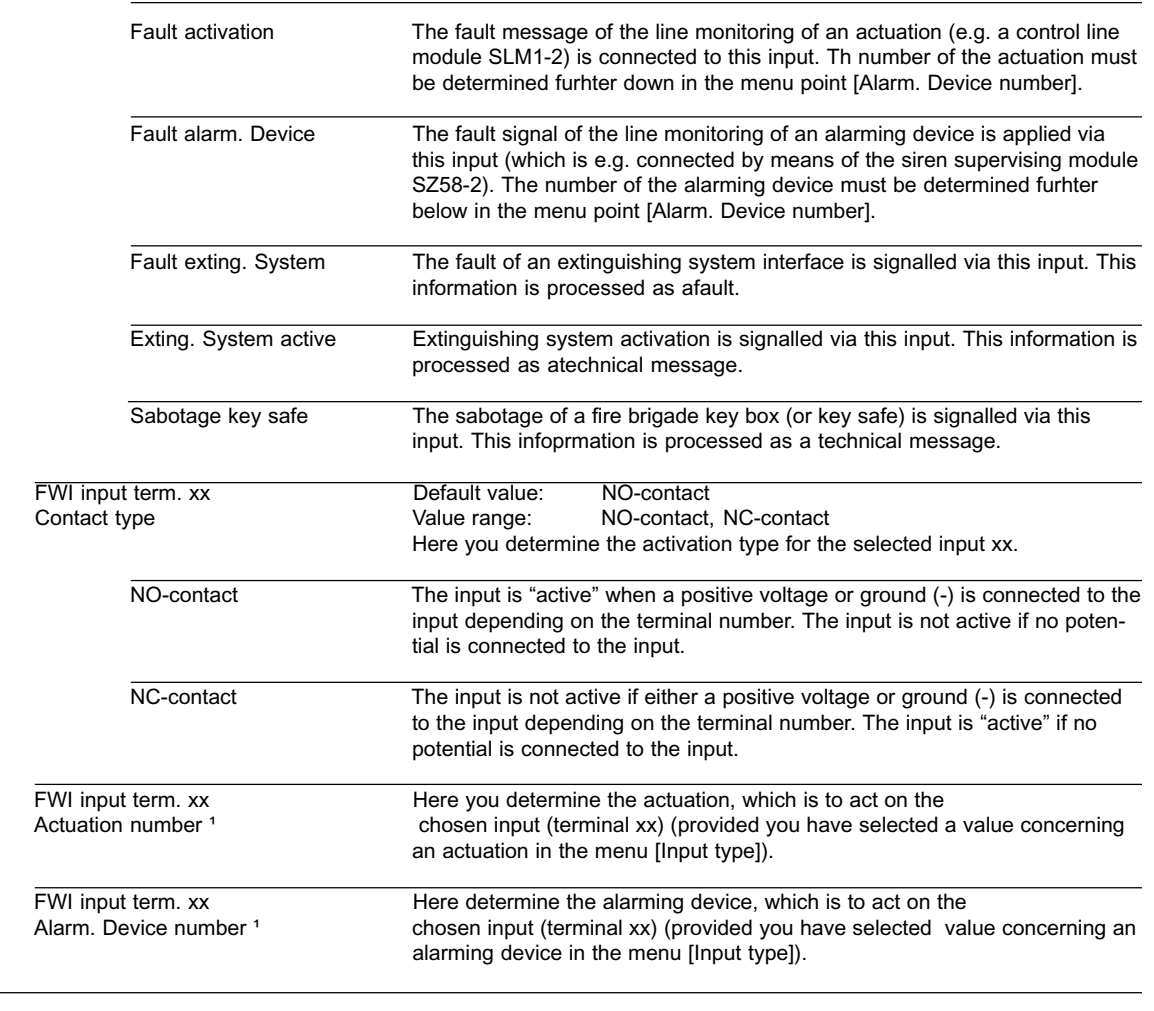

1) This menu point is only displayed if the input of a value is efficient on the basis of the preceding menu entries.

2) Please retrieve information on what signal type is supplied for confirmation by the transmitting device used from the manuals

 of the transmitting device. 3) These inputs act only on the primary transmitting device.

. . .

Following the parameter setup of an input return to the menu point [FWI inputs] by pressing the 'esc' button, select the next input by scrolling with the  $\uparrow \downarrow$ -buttons in the list of terminal numbers and set the parameters in the same manner.

2.3.4.4 Parameter setup of the fire brigade interface open collector outputs [FWI oc-outputs] In this parameter setup area you determine the "output type" (i.e. which event does the output react to) and the "signal type" (i.e. how does the output react on the event) for each of the 8 open collector outputs of the fire brigade interface FWI2-1. The selection possibilities for the "output type" are described in Chapter 2.3.3.1: "Output types", the selection possibilities for the "signal type" are described in Chapter 2.3.3.2: "Signal types".

If you have already set the parameters for the inputs and outputs for a fire brigade control unit national version you may only treat the outputs not used by the fire brigade control unit. Otherwise the fire brigade control unit will not operate properly.

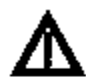

The possibility that the parameters of a part, which were already set for a fire brigade control unit, can individually be changed is not prevented. This applies also conversely: If you select a national version of the fire brigade control unit, individual previous parameter settings of inputs and outputs will be overwritten.

The assignment of the inputs and outputs of the country specific fire brigade interfaces is displayed in User Manual Series BC216 / Part B, chapter "Connection of country-specific fire brigade installations".

The outputs are defined by their terminal number on the board.

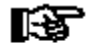

The open collector outputs of the fire brigade interface FWI2-1 are effectively protected against EMC effects, the connected lines can therefore be installed also outside the control panel over any distances - the applicable electrotechnical regulations must be observed.

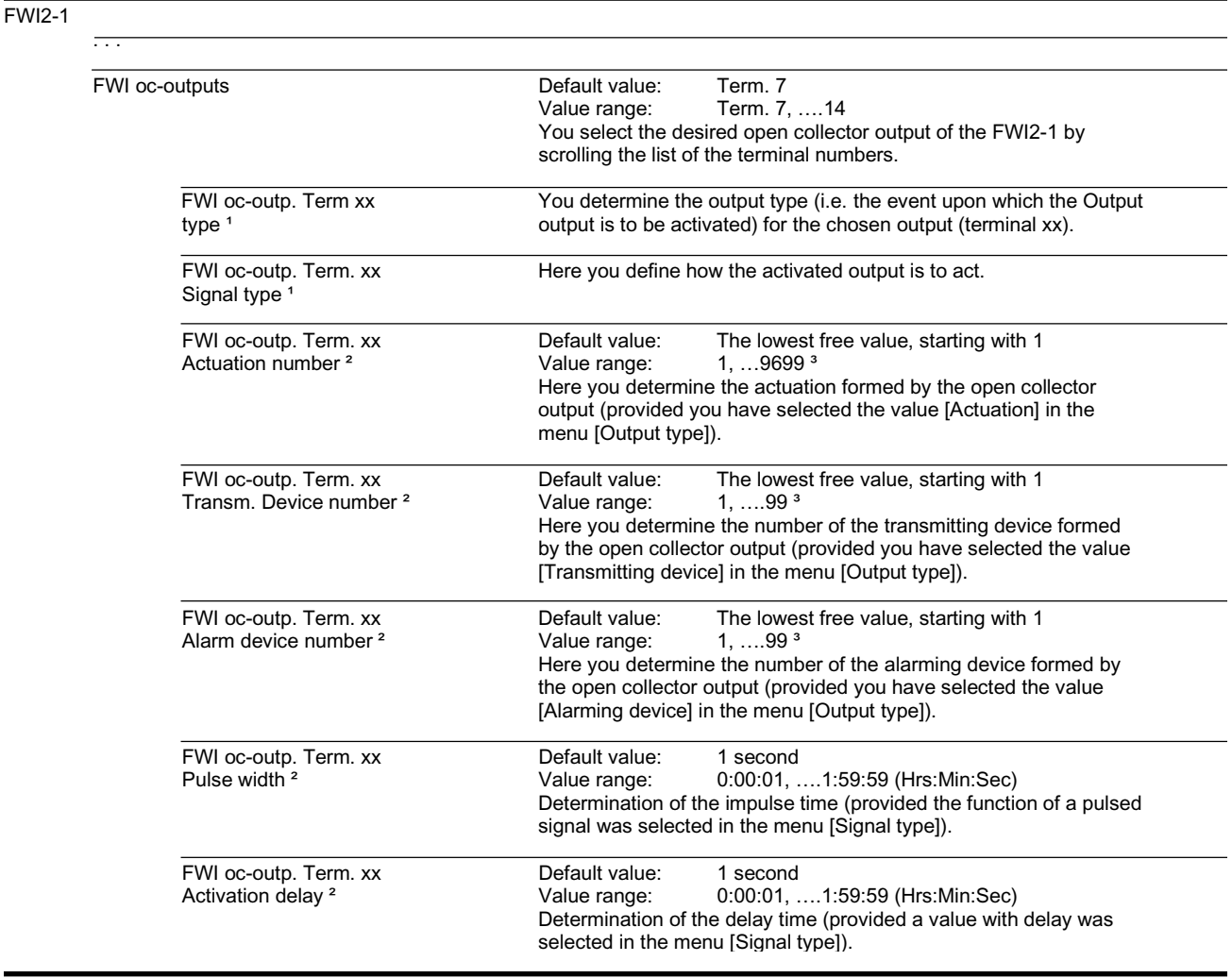

1) The selection possibilities for the output type are described in Chapter 2.3.3.1: "Output types", the selection possibilities for the signal type are described in Chapter 2.3.3.2: "Signal types".

2) This menu point is only displayed if the input of a value is efficient on the basis of the preceding menu entries.

3) You can define up to 128 actuations (or actuation zones), 10 transmitting devices and 10 alarming devices, including the actuations and alarming devices formed by means of loop elements, for the entire control panel.

After you have defined an open collector output, return to the menu point [FWI oc-outputs] by pressing the 'esc'-button, select the next open collector output by scrolling down the list with the  $\uparrow \downarrow$ -buttons and set the parameters in the same manner.

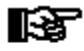

The output terminal 14 can be hardware-configured by setting the short circuit connector JP1 on the fire brigade interface FWI2-1 as "redundant alarm"-output (i.e. alarm during system fault). If this is the case, the parameters for the output type on terminal 14 must be set either as "Not defined" or "Alarm" (see Chapter 2.3.3.1: "Output types").

### **2.3.5 Parameter setup of the auxiliary outputs and of the siren output - [NTB outputs]**

The supervised siren output and 16 open collector outputs allowing free setting of parameters are arranged on the power unit NTB216-1. The siren output is intended for the connection of the primary alarming device but, like with other outputs, its parameters can be set for other functions.

The auxiliary outputs are exclusively intended for connecting relay modules or similar components which have to be accommodated within the case of the fire detection control panel or the optional auxiliary case.

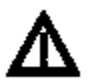

On no account must wires connected to auxiliary outputs be led out of the case of the fire detection control panel or the optional auxiliary case in order to control external installations!

In this parameter setup area you determine individually the "output type" (i.e. which event does the output react to and the "signal type" (i.e. how does the output react on the event) for each of these 16 auxiliary outputs and the siren output. The selection possibilities for the "output type" are described in Chapter 2.3.3.1: "Output types" and the selection possibilities for the "signal type" are described in Chapter 2.3.3.2: "Signal types".

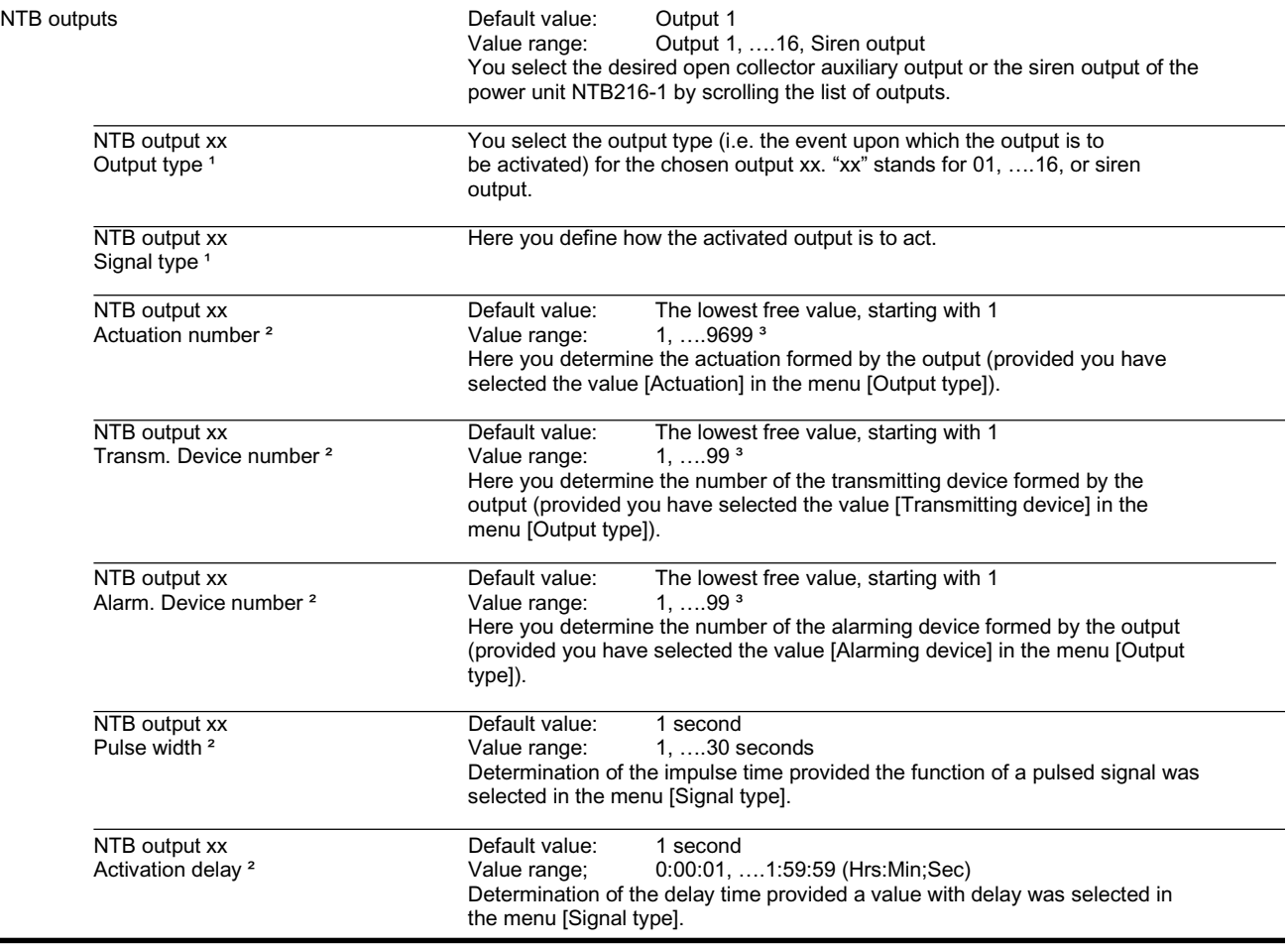

1) The selection possibilities for the output type are described in Chapter 2.3.3.1: "Output types", the selection possibilities for the signal type are described in Chapter 2.3.3.2: "Signal types".

2) This menu point is only displayed if the input of a value is efficient on the basis of the preceding menu entries.

3) You can define up to 128 actuations (or actuation zones), 10 transmitting devices and 10 alarming devices for the entire control panel, including the actuations and alarming devices formed by means of loop elements.

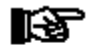

You establish an output, which is to be activated in the event of an alarm of a detector zone by defining one of the 16 auxiliary outputs in the preceding menu branch as actuation. Parameterize the characteristic of this actuation to [No op. poss+self-res], see Chapter 2.3.8: "Parameter setup of actuations [Actuation settings]". As dependence, logically combine the actuation with the desired detector zone.

After you have defined an output, return to the menu point [NTB outputs] by pressing the button 'esc', select the next output by using the  $\uparrow \uparrow \downarrow \downarrow$ -buttons and set the parameters in the same manner.

### **2.3.6 Parameter setup of the LED-display field LAB48-1 - [LAB48-1]**

48 light-emitting diode pairs (one red and one yellow light-emitting diode each pair) are arranged on the optional LED-display field LAB48-1. In this parameter setup area you determine the event on which each light-emitting diode pair is to be activated.

ll:B.

The activating events (detector zones, actuations, etc.,) must be defined before you can assign them to a light-emitting diode pair.

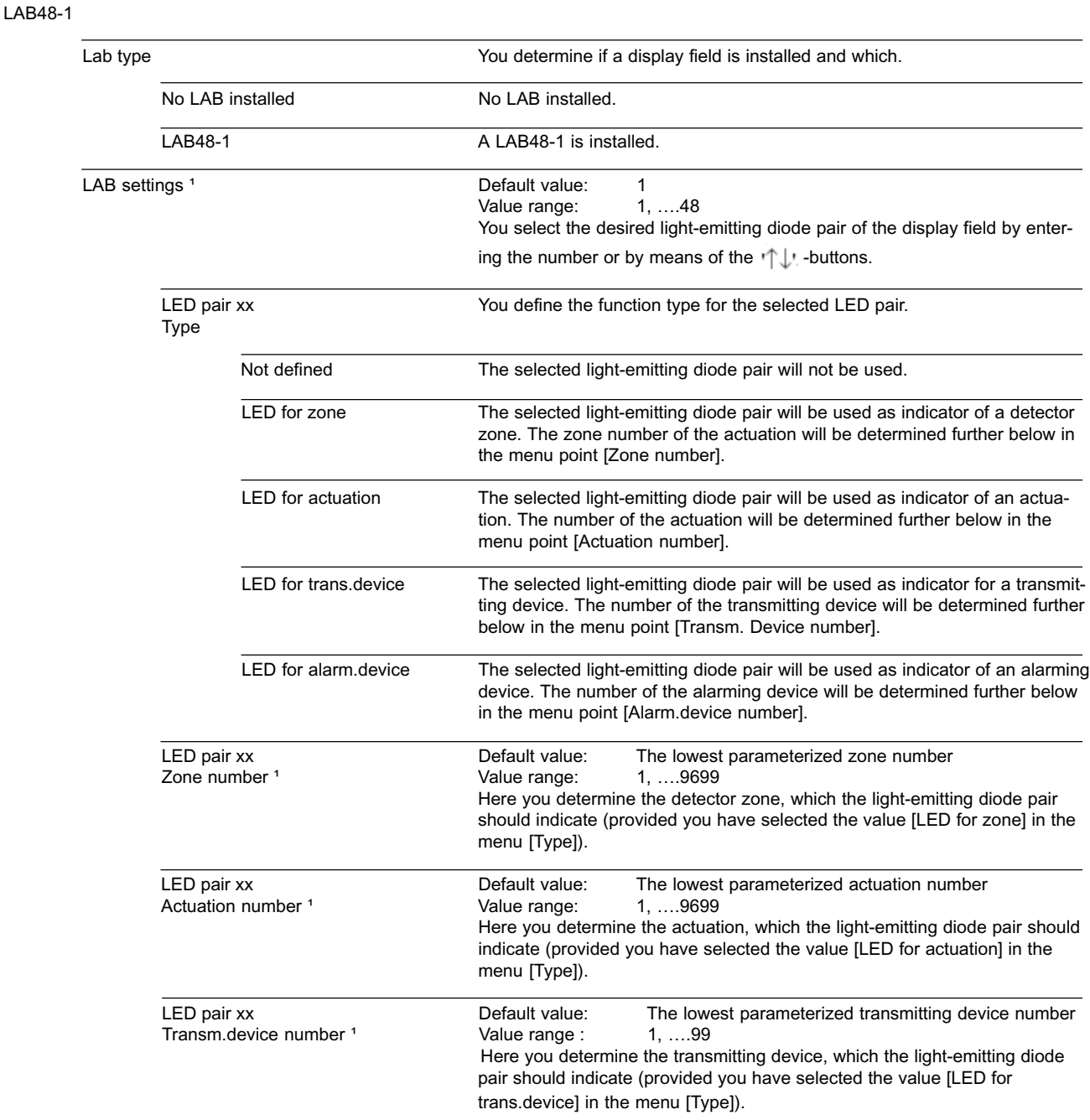

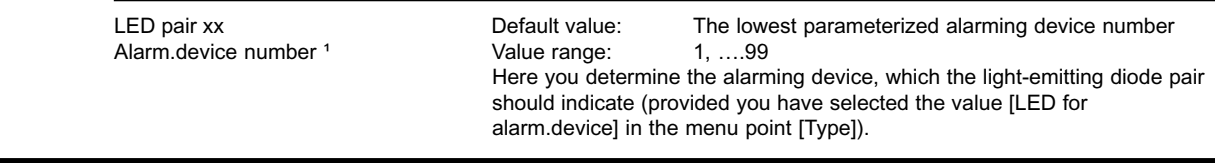

1) This menu point is only displayed if the input of a value is efficient on the basis of the preceding menu entries.

In general it is determined that

- the red light-emitting diode is illuminated in alarm condition or activation condition and
- the yellow light-emitting diode is illuminated in disablement condition and flashes in fault condition.

Once you have defined a light-emitting diode pair, return to the menu point [LAB settings] by pressing the 'esc'-button, select the next light-emitting diode pair by entering the light-emitting diode pair number or by using the  $\uparrow \downarrow \downarrow$ -buttons and set the parameters in the same manner.

### **2.3.7 Parameter setup of the detector zones - [Zone settings]**

In this parameter setup area you determine the text lines for each detector zone and - if available - for each element of this detector zone.

You can file two text lines for each detector zone and one text line for each element of the detector zone. The maximum length of each text line is 20 characters. In case of an event, the first zone text will be displayed in the second line of the LC-display of the control panel and either the element text (if available) or the second zone text will be displayed in the third display line. The information will also be printed on the optional printer and sent to the optional external display devices, main control panels or building management systems.

If you use external display installations, which can only show 16 characters you should select texts in such a way that the unambiguity of the information or the information itself is not lost if the last 4 characters are suppressed. When reading out the event memory on the LC-display, the texts in the third display line are also shortened to 16 characters (see User Manual Series BC216 / Part A) for space reasons.

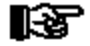

IВ.

にと

For entering and processing the texts, a PC keyboard must be connected to the connector ST8 of the central processing board ZTB216-1. The input texts can be edited with the  $\rightarrow$ ,  $\rightarrow$ , 'Del', 'Backspace' and 'Shift+Backspace' keys.

The detector zone must already be defined in the menu point [Function modules] (see Chapter 2.3.2: "Parameter setup of the function modules - [Function modules]") before you can allocate texts in this menu point. Detector zones may be fire detector zones, fault detector zones or detector zones for technical messages.

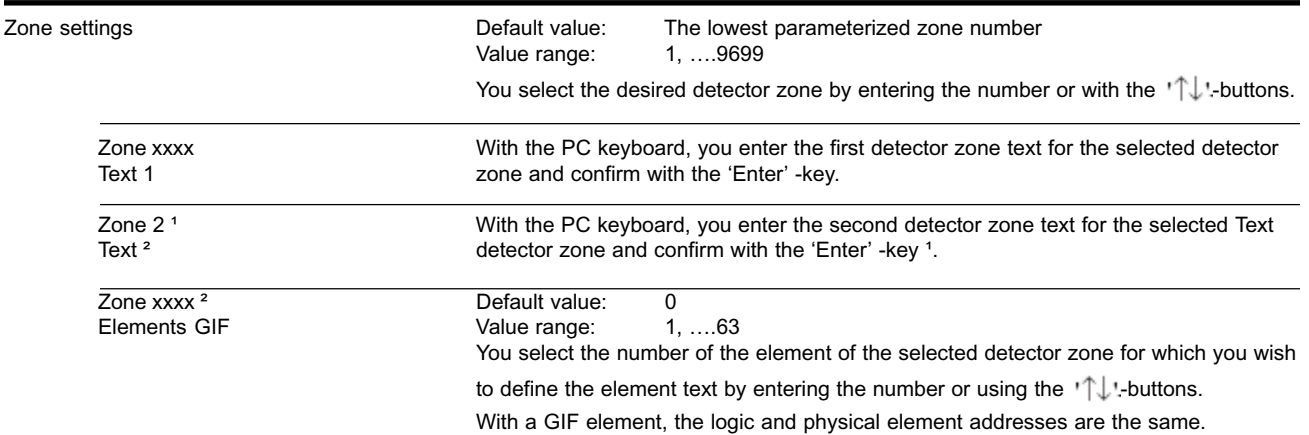

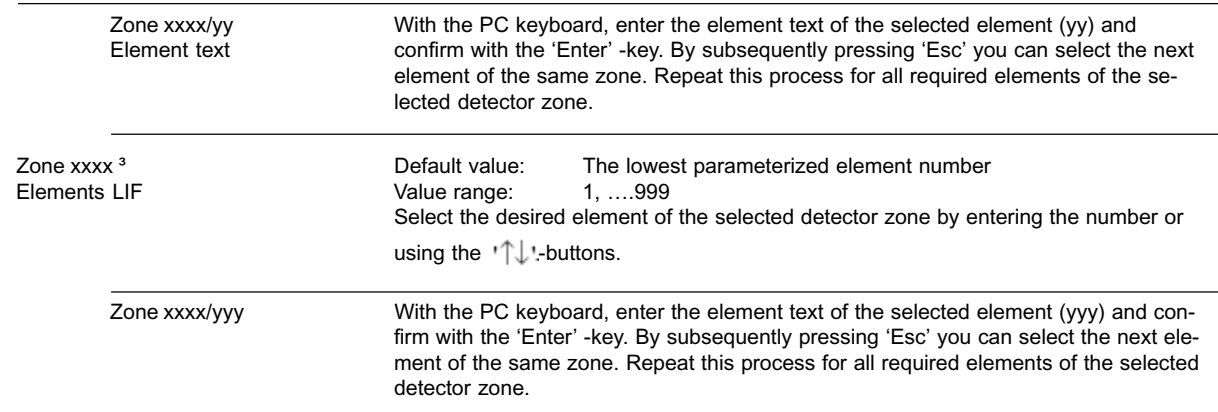

1) This text is only displayed if no element text is available in case of an event (either because no element text has been entered or since no element text is possible because of the detector technology employed). Otherwise the element text overwrites the second zone text (text 2).

2) This menu point is only displayed if the selected detector zone is assigned to a GIF8-1.

3) This menu point is only displayed if the selected detector zone is assigned to a LIF64-1.

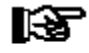

The allocation of the logic zone number to the physical componentry or zone number is displayed when pressing the 'Info'-button. With a LIF element, the physical element address is displayed additionally.

After you have entered the texts of a detector zone, return to the menu point [Zone settings] by pressing the 'Esc'-key, select the next detector zone by entering the zone number or using the  $\uparrow \downarrow \downarrow$ -keys and enter the texts in the same manner.

### **2.3.8 Parameter setup of actuations [Actuation settings]**

In this menu point you can

- enter the texts for the actuations and the elements of the actuations
- define the type and characteristics of the actuation and
- parameterize combinations of detector zones and zone elements in AND and OR combinations.

You can file two text lines for each actuation and one text line for each element of the actuation. The maximum length of each text line is 20 characters. In case of an event, the first actuation text will be displayed in the second line of the LC-display of the control panel and either the element text (if available) or the second actuation text will be displayed in the third line. The information will also be printed on the optional printer and sent to the optional external display devices, main control panels or building management systems.

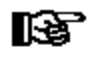

If you use external display installations, which can only show 16 characters you should select texts in such a way that the unambiguity of the information or the information itself is not lost if the last 4 characters are suppressed.

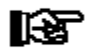

For entering and processing the texts, a PC keyboard must be connected to the connector ST8 of the central processing board ZTB216-1. The input texts can be edited with the  $\rightarrow$ , ' $\rightarrow$ ', 'Del', 'Backspace' and 'Shift+Backspace' keys.

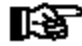

An output must have already been defined as actuation with an actuation number before you can assign texts, combinations, etc., in this menu point.

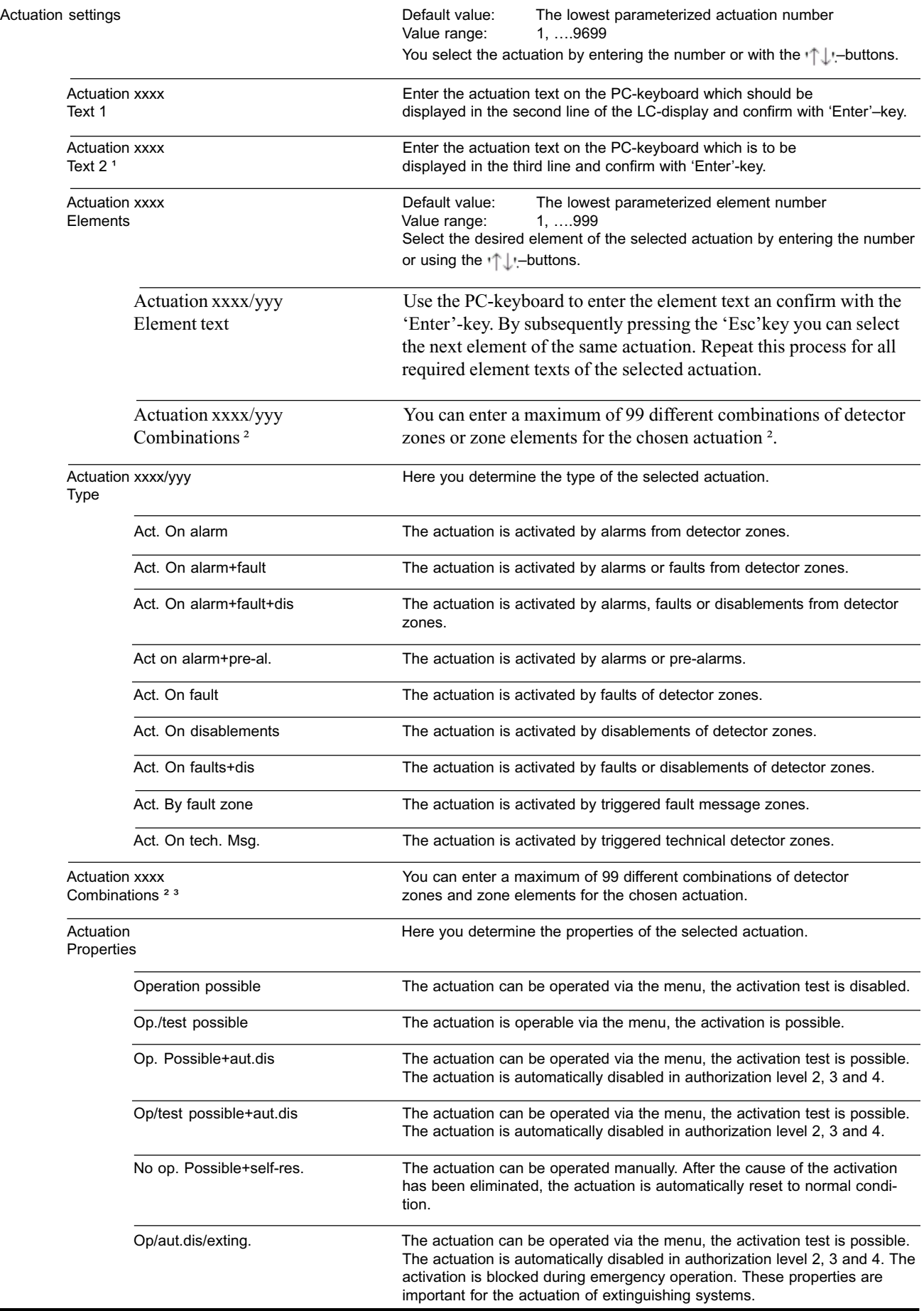

- 1) This text is only displayed if no element text is available in case of an event. Otherwise the element text overwrites the second zone text (text 2).
- 2) The process of entering combinations is described in Chapter 2.4: "Description of logic combinations", where you will also find examples of combinations. It is indispensable that you enter one or several combinations so that an actuation is activated by events from detector zones or elements.
- 3) This menu point is invisible in case of an actuation on a loop (function module FM1 or FM2). Parameters of combinations are only setable for single actuation elements but not for whole actuation zones.

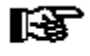

The output to which the actuation is allocated is displayed by pressing the 'Info'-button. The function module and the physical detector address are displayed with a LIF element.

After you have entered the parameters of an actuation, return to the menu point [Actuation settings] by pressing the 'esc'-button, select the next actuation by entering the actuation number or using the  $\uparrow$ buttons and set the parameter in the same manner.

### **2.3.9 Parameter setup of transmitting devices - [Transm. device set.]**

In this menu point you can

- enter the texts,
- define the type of transmitting device
- set combinations of detector zones and zone elements in AND and OR combinations,
- determine the transmitting device characteristics and the delay time and

 determine which of the 10 transmitting devices should work as primary transmitting device for each of the 10 possible transmitting devices.

It is possible to file two lines of text with a maximum of 20 characters each for every transmitting device. These texts are displayed on the LC-display of the control panel in the second and third display line in case of an event. The information will also be printed on the optional printer and sent to the optional external display devices, main control panels or building management systems.

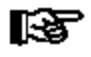

If you use external display installations, which can only show 16 characters you should select texts in such a way that the unambiguity of the information or the information itself is not lost if the last 4 characters are suppressed.

You can configure one of the 10 transmitting devices as primary transmitting device for fire messages [Primary transm.dev.]. This transmitting device has a special position compared with the other 9 possible transmitting devices:

 It can be directly operated with the buttons of the display and operating board of the fire detection control panel (in addition to the operation via the menu).

The alarm delay acts only on the primary transmitting device.

 The inputs with setable parameters of the fire brigade interface FWI2-1 for delay, disabling of transmitting device, etc., act only on the primary transmitting device.

The number of the primary transmitting device as well as the belonging physical output (NTB or FWI outputs) are - like for the further 9 transmitting devices - freely setable in predefined limits.

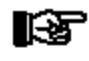

You should preferably parameterize the transmitting device which acts on the relay HM1 of the fire brigade interface as primary transmitting device. Also see the information in User Manual Series BC216 / Part B.

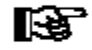

For entering and editing the texts, a PC keyboard must be connected to the connector ST8 of the central processing board ZTB216-1. The input texts can be edited with the  $\Box$ , ' $\Box$ , 'Del', 'Backspace' and 'Shift+Backspace' keys.

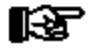

An output must have already been defined as transmitting device with a transmitting device number before you can assign texts, combinations, etc., in this menu point.

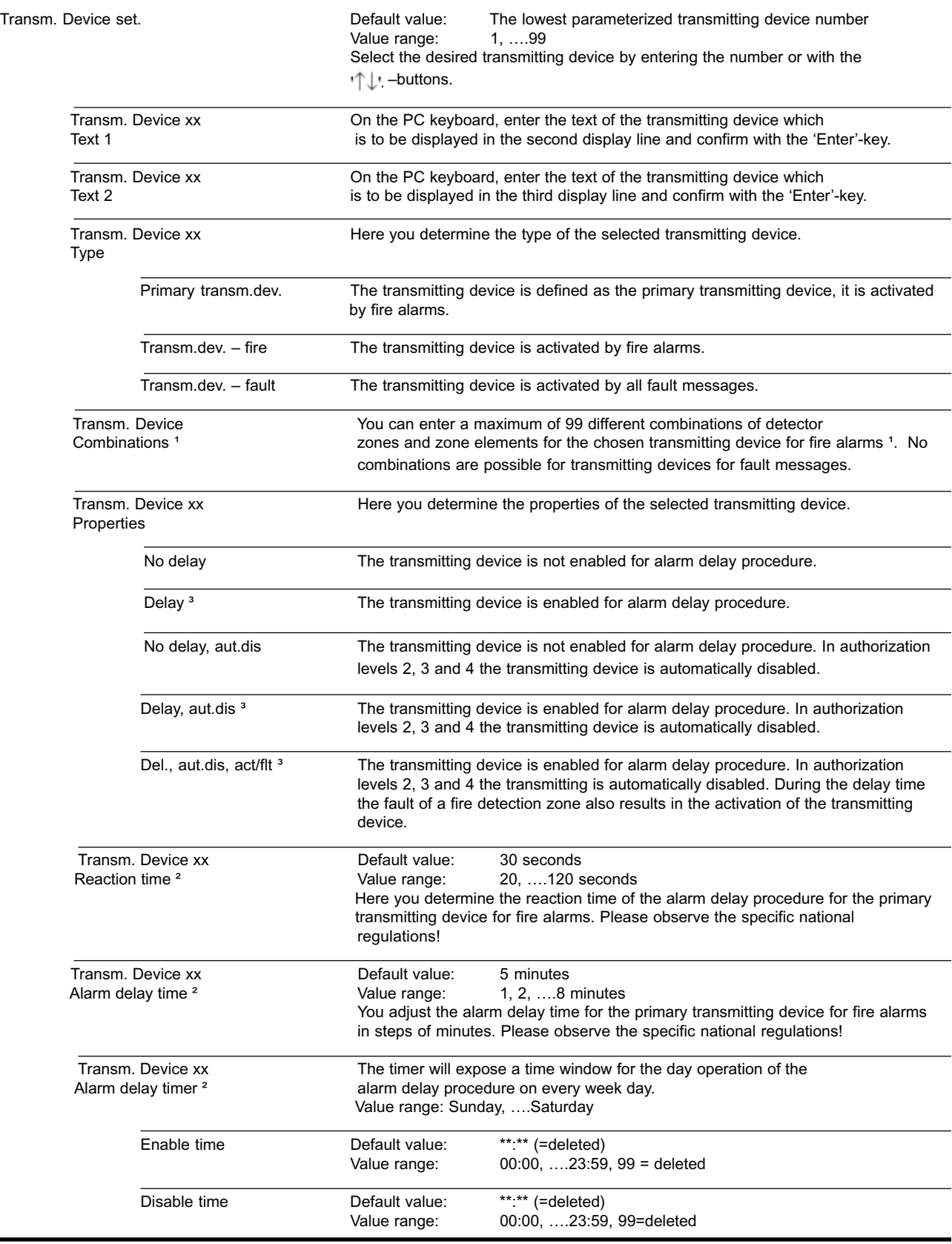

- 1) The process for entering combinations is described in Chapter 2.4: "Description of logic combinations", where you will also find examples of such combinations. If no combination is entered for a transmitting device, this transmitting device will be activated by every fire alarm of a detector zone. This menu point does not appear when setting the parameters for "Transm.dev. - fault".
- 2) This menu point appears only when parameterizing as primary transmitting device and when the alarm delay was additionally enabled in the menu [Property].

3) This selection option appears only with the primary transmitting device.

4) By deleting one of the two switching times of a day by entering 99 as hourly value, the second switching time of the day is also deleted. On the LC-display, this will be confirmed with the message [Timer entries deleted]. A deleted time is indicated by "\*\*.\*\*". Switching times can be deleted on the PC keyboard also by using the 'Del'-key.

Notice the following special cases when entering the times of the alarm delay timer:

The switching times of a day are deleted: the alarm delay is generally enabled for this day, switching between day and night operation is possible at any time.

The switching times of a day are defined but exactly equal (e.g., enable time =  $00:00$ , disable time = 00:00): the alarm delay is generally locked for this day, switching to day operation is impossible, an incoming alarm message is forwarded undelayedly.

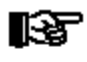

The function area "alarm delay" is described in detail in User Manual Series BC216 / Part A.

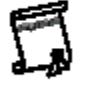

ll be

The duration of the alarm delay time must be coordinated with the responsible authorities.

Pressing the 'Info'-key will show, which output the transmitting device is assigned to.

Once you have entered the parameters of the transmitting device you return to the menu point [Transm. device set.] by pressing the 'esc'-button, select the next transmitting device by entering the transmitting device number or with the  $\uparrow \downarrow \downarrow$ -buttons and set the parameters in the same manner.

### **2.3.10 Parameter setup of alarming devices [Alarming device set.]**

In this menu point you can

- enter the display texts and
- determine combinations of detector zones in AND and OR combinations and
- define the properties

for each of the 10 possible alarming devices.

For each alarming device you can file two lines of text with a maximum of 20 characters each. In case of an event, the texts of the alarming device will be displayed on the control panel in the second and third display line. The information will also be printed on the optional printer and sent to the optional external display devices, main control panels or building management systems.

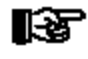

If you use external display installations, which can only show 16 characters you should select texts in such a way that the unambiguity of the information or the information itself is not lost if the last 4 characters are suppressed.

The primary alarming device holds a special position compared with the further 9 possible alarming devices:

 If the siren output of the power unit NTB216-1 was parameterized as alarming device (thereto see Chapter 2.3.3.1: "Output types"), this alarming device will automatically become primary alarming device. Has the siren output been parameterized for another function, no primary alarming device will exist in the control panel.

 Additionally to the operation via the menu it can be operated directly with the buttons of the display and operating board of the fire detection control panel.

The number of the primary alarming device is - like for the further 9 alarming devices - freely setable in predefined limits.

All additional alarming devices must be activated by way of optional componentries (e.g., relay modules), the operation of these alarming devices is exclusively made by the menu.

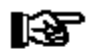

For entering and editing the texts, a PC keyboard must be connected to the connector ST8 of the central processing board ZTB216-1. The entered texts can be edited with the  $\rightarrow$ ,  $\rightarrow$ , 'Del', 'Backspace' and 'Shift+Backspace' keys.

⊪ङ

An output must have already been defined as alarming device with an alarming device number before you can assign texts, combinations, etc., in this menu point.

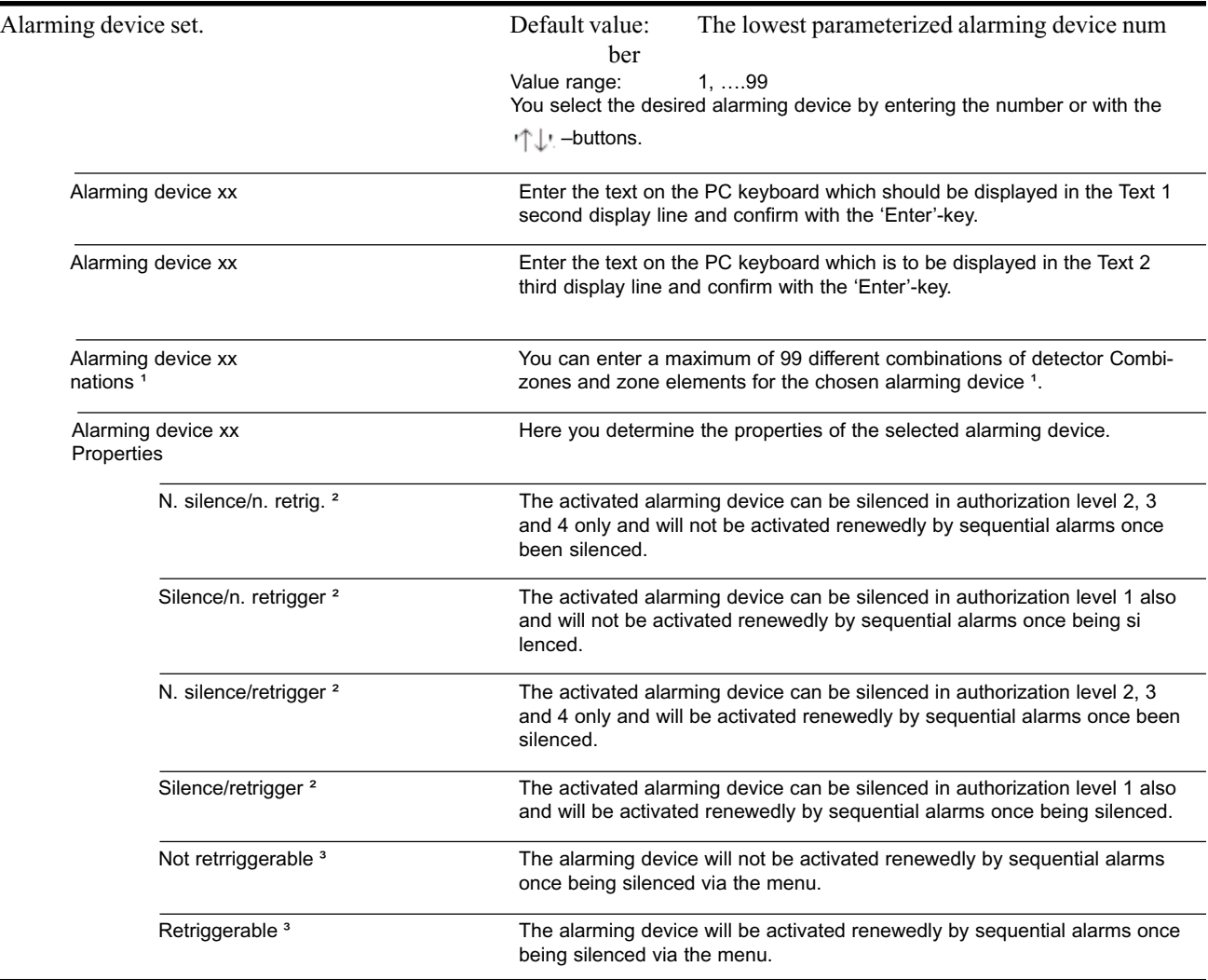

1) The process of entering combinations is described in Chapter 2.4: "Description of logic combinations", where you will also find examples of combinations. If you do not enter a combination for an alarming device, this alarming device will be activated with every alarm from a fire detector zone.

2) This is valid for the primary alarming device only.

3) This is valid for all alarming devices, except for the primary alarming device.

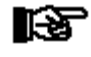

Pressing the 'Info'-key will show, which output the alarming device is assigned to. If the alarming device is realized via a loop element, the function module and the physical address will be displayed.

Once you have entered the parameters of the alarming device you return to the menu point [Alarming device set.] by pressing the 'esc'-button, select the next alarming device by entering the number or using the  $\uparrow \downarrow \downarrow$  -buttons and set the parameters in the same manner.

### **2.3.11 Parameter setup of the interfaces - [Interfaces]**

In this menu point you can

- configure the INFO bus and
- determine the type, baud rate and the printer filter (if the parameters are set for a printer)

for both serial interfaces.

The INFO bus connection for the control of a maximum of 8 additional devices of the system (such as display devices, remote indication unit, transmitting devices, etc.) is included in the fire detection control panel BC216-1 as standard.

As an option it is possible to use two RS232-C interfaces for the connection of additional equipment by means of the serial interface modules SIM216-1 and SIM216-2. Both serial interfaces are also capable of connecting a printer but the connection of only one printer to the control panel is permitted.

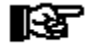

If you have not connected any device to the INFO bus and have not installed an additional serial interface module, you can completely skip this menu point.

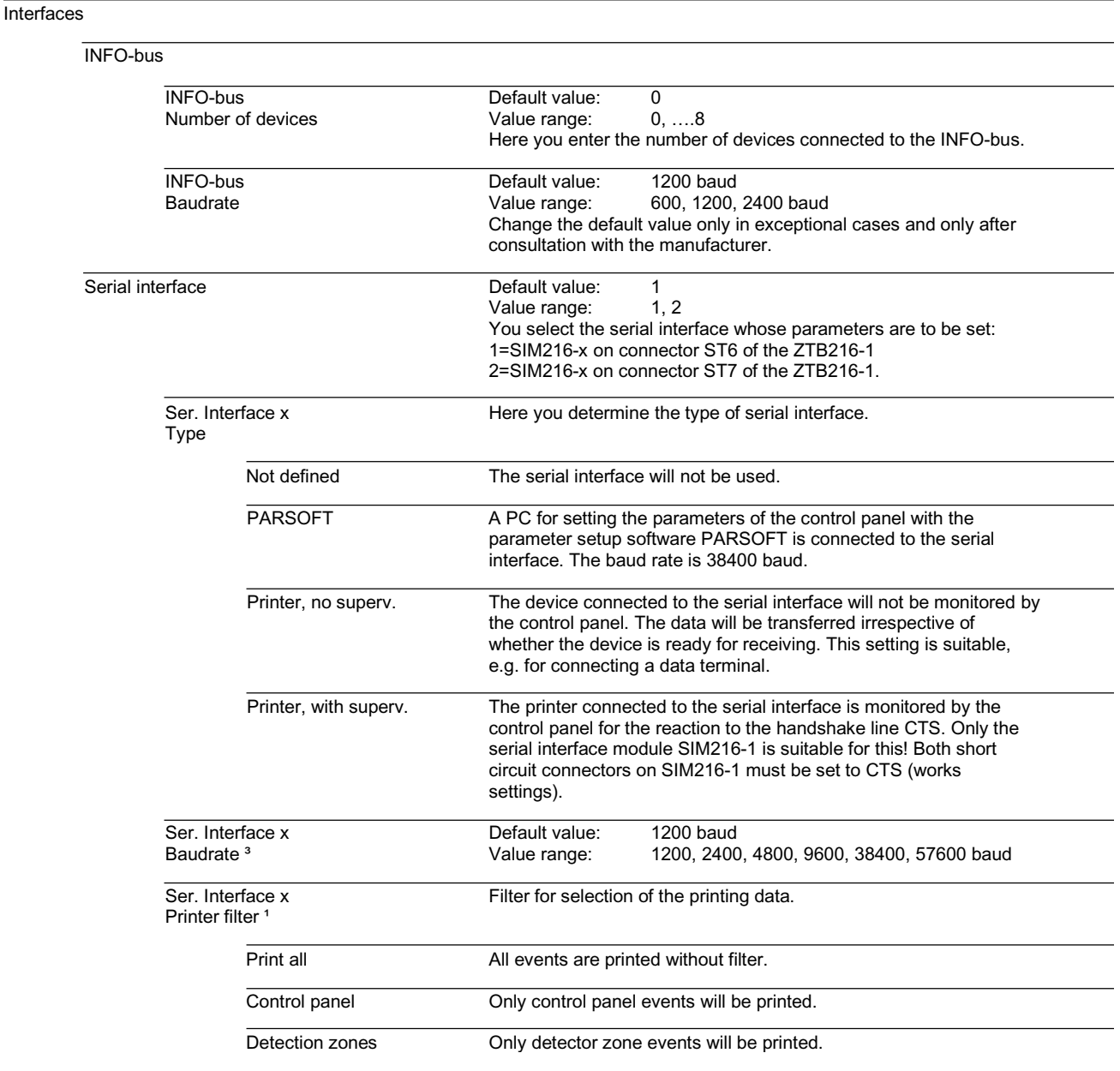

- 1) This menu point is only displayed if the serial interface was parameterized as "Printer". A printer filter acts on the event print-out (print-out of continuously incoming events) as well as on the service print-out (print-out of the complete event memory).
- 2) This selection possibility is only visible while setting the parameters of plug-in port ST7 (serial interface 2) of the central processing board ZTB216-2.
- 3) This menu point is invisible if the serial interface was parameterized to [PARSOFT]. The baud rate is fixed to 38400 baud in this case.
- 4) A software update of the software PL149 of the central processing board can only be made via a SIM216-1 plugged to connector ST6.

### **2.3.12 Automatic setup of the System configuration - [AUTO-setup]**

In this menu point, you will start a query of the installed hardware and determine their system configuration according to the default values assigned by the factory (see Chapter 2.5: "Standard parameter setup with AUTO-setup").

In the sub-menu [Initialize new componentries], only the configuration for additionally installed componentries will be automatically created. The system configuration for existing componentries and of no longer available componentries remains untouched.

In the sub-menu [Delete settings and initialize componentries], all settings are deleted and set to default values in accordance with the installed componentries. With this menu point you are able to reset a parameter setup, which has got "out of tune" through frequent changing, to safe values and subsequently begin with a new parameter setup.

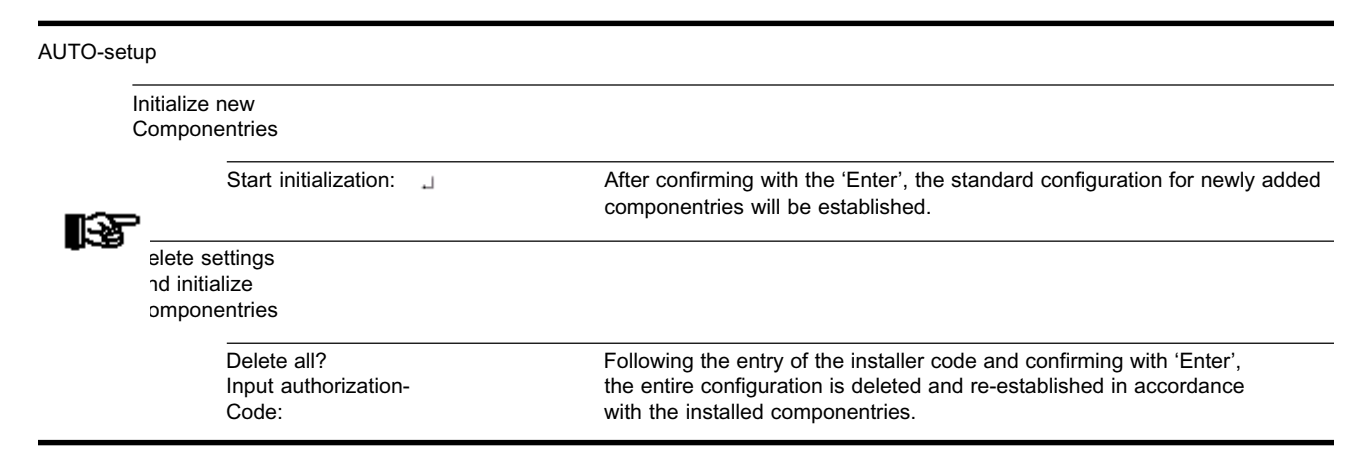

Following the initialisation you can continue with the parameter setup. For the new parameters to become effective, you have to exit authorisation, which will restart the control panel.

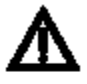

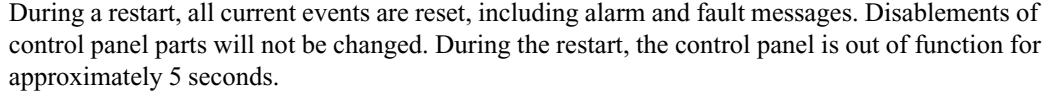

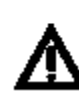

The deletion of the system configuration cannot be undone! Therefore, the entry of the installer code is requested once again prior to the deletion, for reasons of safety. You can prematurely exit the submenu point by pressing the 'esc'-button.

### **2.4 Description of logic combinations**

For each actuation, each transmitting device for fire messages and each alarming device of the fire detection control panel you can determine 99 logic activation combinations, thereby practically performing any necessary control task of a modern fire detection system without additional hardware expenditure. The total number of logic combination entries in the memory of the control panel is restricted to 128.

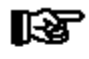

IISB.

No logic combinations can be determined for a transmitting device, the parameters of which were set for fault messages.

The special case of alarm activation of a fire detection control panel in an interdependence of two detectors is not called combination in the sense of this chapter. Detailed information on interdependencies of two detectors can be found in Chapter 2.3.2.2: "Parameter setup of a loop interface LIF64-1" and in the User Manual Series BC216 / Part A.

### **2.4.1 General**

Actuations, transmitting devices and alarming devices are always activated by alarms from detector zones or elements. By setting the parameters of the logic combinations of these devices you determine the logic dependencies of the detector zone messages which will activate these devices.

The following possibilities of forming logic combinations are available:

 OR combination of detector zones and elements entered individually or as a combined range (from detector zone/element to detector zone/element),

"multiple" combination of detector zones and elements entered individually or as a combined range.

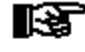

In this case the condition "multiple" means: The logic combination condition is fulfilled when more than one of the detector zones or elements involved are in the state of alarm. Such a logic combination is used if a particularly high degree of safety against false activation (e.g., of an extinguishing system) is demanded.

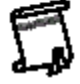

Please observe official directives when employing a "multiple" condition.

These two possibilities themselves are again connected by OR combination. The "multiple" combination is - as shown in the following paragraphs - processed differently by the control panel for transmitting devices, alarming devices and actuations.

### **2.4.2 Logic combinations for transmitting devices and alarming devices**

Each transmitting device for fire alarms and each alarming device - provided no other parameter setup has been determined - will always be activated by an alarm from every detector zone (or its element) defined as fire detector zone.

You can restrict this general activation by entering logic combinations as follows:

 If one or several OR combinations have been entered, the activation is performed only by the alarms contained in the OR combination(s). Alarms outside these combinations will not result in an activation.

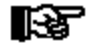

### Explanatory example:

The control panel is equipped with 8 fire detector zones (1, ..., 8).

The OR combination  $\{1 \text{ or } 2 \text{ or } 3\}$  has been entered for the transmitting device Nr. 2. The transmitting device Nr. 2 is activated only if alarm is signalled from at least one detector zone of {1, 2, 3}. Alarms from the detector zones 4, ..., 8 do not have any effect on the transmitting device Nr. 2.

If one or several "multiple" combinations have been entered, activation will take place both when the logic combination condition is fulfilled and with an alarm from detector zones and elements located outside these "multiple" combinations.

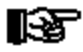

Explanatory example: The control panel is equipped with 8 fire detector zones (1, ..., 8). The "multiple" combination  $\{4, 5, 6\}$  has been entered for the transmitting device Nr. 3. The transmitting device Nr. 3 is activated when - alarm is signalled from at least two detector zones of {4, 5, 6} or - if one (or several) detector zones from the zones 1, 2, 3, 7, 8 signal alarm.

If "multiple" combinations and OR combinations are entered jointly, the activation takes place both when one of these "multiple" combinations has been fulfilled and also by the alarms included in the OR combinations. Alarms from detector zones and elements outside these logic combinations will not result in activation in this case.

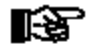

### Explanatory example:

The control panel is equipped with 8 fire detector zones (1, ..., 8).

The "multiple" combination  $\{1, 2, 3\}$  and the OR combination  $\{4 \text{ or } 5\}$  have been entered for the transmitting device Nr. 4.

The transmitting device Nr. 4 is activated

- when at least two detector zones from {1, 2, 3} signal alarm, or

- if one (or both) detector zones from the zones  $\{4, 5\}$  signal alarm.

Alarms from the detector zones 6, 7 and 8 will not result in activation of the transmitting device Nr. 4.

### **2.4.3 Logic combinations for actuations and actuation elements**

Contrary to transmitting devices and alarming devices, an action is only set for actuations if this is expressly specified by the entered combinations of detector zones and elements. If no logic combinations are entered for an actuation, the actuation will never be activated!

You cannot enter general combinations which define the activation condition for the complete actuation zone for actuations which were parameterized as a zone of single actuation elements (i.e. of control modules on the loop) of a function module. You have to enter the desired combinations separately for every single actuation element of the zone.

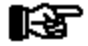

The combinations of the single elements of an actuation zone need not be identical. For example, you can define an actuation zone whose elements are activated by different events (or combinations of events). The operation and displaying on the control panel is however made for the complete actuation zone.

The following combinations are possible:

 If one or several OR combinations have been entered, the activation is performed only through the alarms contained in the OR combination(s). Alarms outside these logic combinations will not result in an activation.

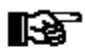

Explanatory example:

The control panel is equipped with 8 fire detector zones (1, ..., 8). The OR combination {1} has been entered for the actuation Nr. 2. The actuation Nr. 2 will only be activated if the detector zone Nr. 1 signals alarm. Alarms from the detector zones 2, ..., 8 will not have any effect on the actuation Nr. 2.

 If one or several "multiple" combinations have been entered, the activation will take place when the combination condition has been fulfilled. Alarms from detector zones and elements located outside these "multiple" combinations will not result in an activation.

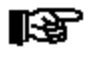

### Explanatory example:

The control panel is equipped with 8 fire detector zones (1, ..., 8). The "multiple" combination {4, 5} has been entered for the actuation Nr. 3. The actuation Nr. 3 is activated when both detector zones 4 and 5 are in the state of alarm. If only one of the two detector zones is in the state of alarm, the actuation Nr. 2 is not activated. No activation takes place either upon alarm from the detector zones 1, 2, 3, 6, 7, 8.

 If "multiple" combinations and OR combinations are entered jointly, the activation takes place both when one of these "multiple" combinations has been fulfilled and also by the alarms included in the OR combinations. Alarms from detector zones outside these combinations will not result in an activation in this case.

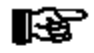

Explanatory example:

The control panel is equipped with 8 fire detector zones (1, ..., 8).

The "multiple" combination  $\{1, 2, 3\}$  and the OR combination  $\{4 \text{ or } 5\}$  have been entered for the actuation Nr. 4.

The actuation Nr. 4 is activated,

- when at least two detector zones from {1, 2, 3} signal alarm or

- if one (or both) detector zones {4 or 5} signal alarm.

Alarms from the detector zones 6, 7 and 8 will not result in activation of the actuation Nr. 4.

### **2.4.4 Entering logic combinations**

The combination entries are filed in the control panel in entry tables. Each entry table is able to accommodate either one range specification (from detector zone/element ... to detector zone/element) or a maximum of 10 individual definitions. If more than 10 entries are required, another entry table will be appended automatically.

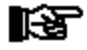

If you define ranges by specifying the detector zone/element, all elements lying between the specified ranges (including the range limits) will be utilised for the logic combination. Specifying "from 0001/001 to 0002/005", e.g., means that all elements of the zone 0001 and the first 5 elements of the zone 0002 will be used for the combination.

A logic combination may consist of a maximum of 99 entry tables (not taking into account the appended tables). A total of 128 entry tables can be occupied for all logic combinations of the control panel. On attempting to exceed this number, the message [Combination table full!] will be shown on the LC-display.

The following menu list shows the parameter setup menus for entering the logic combinations.

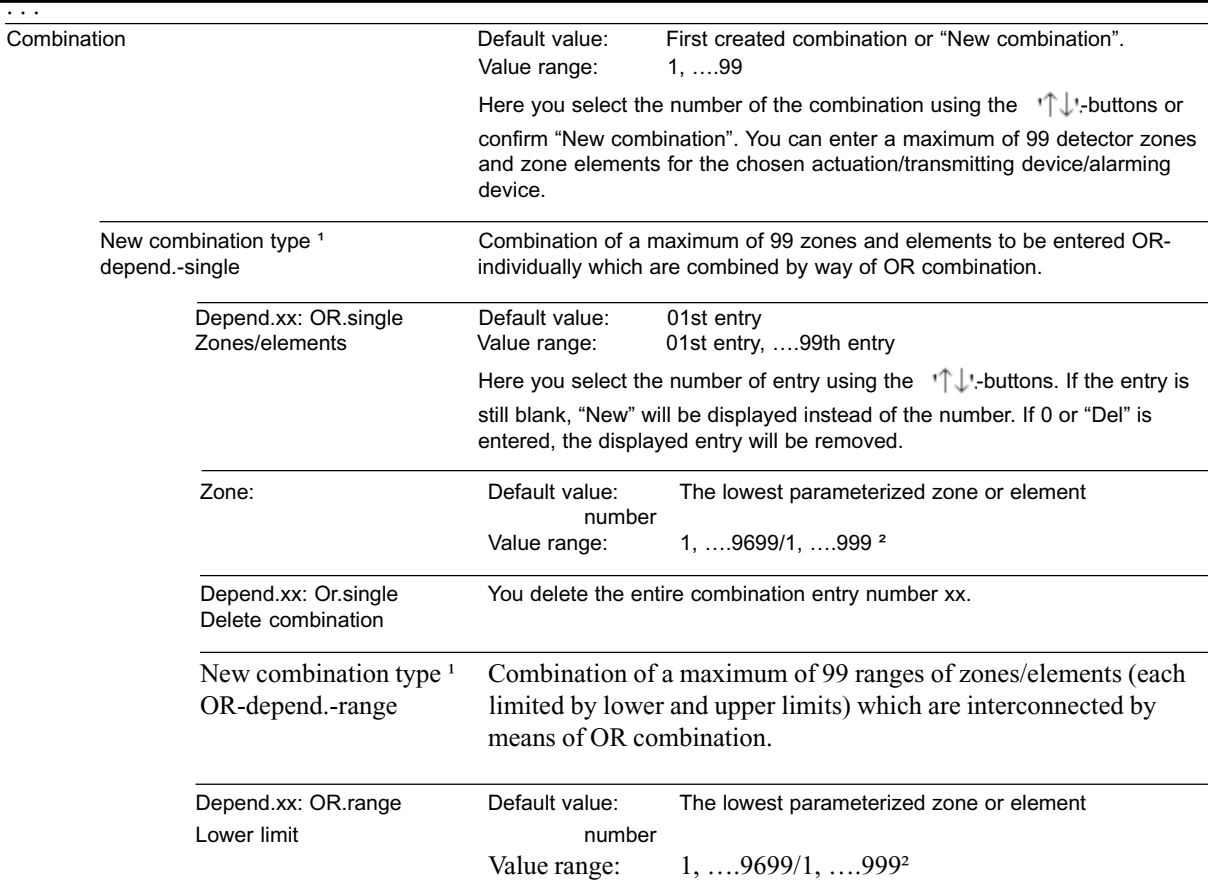

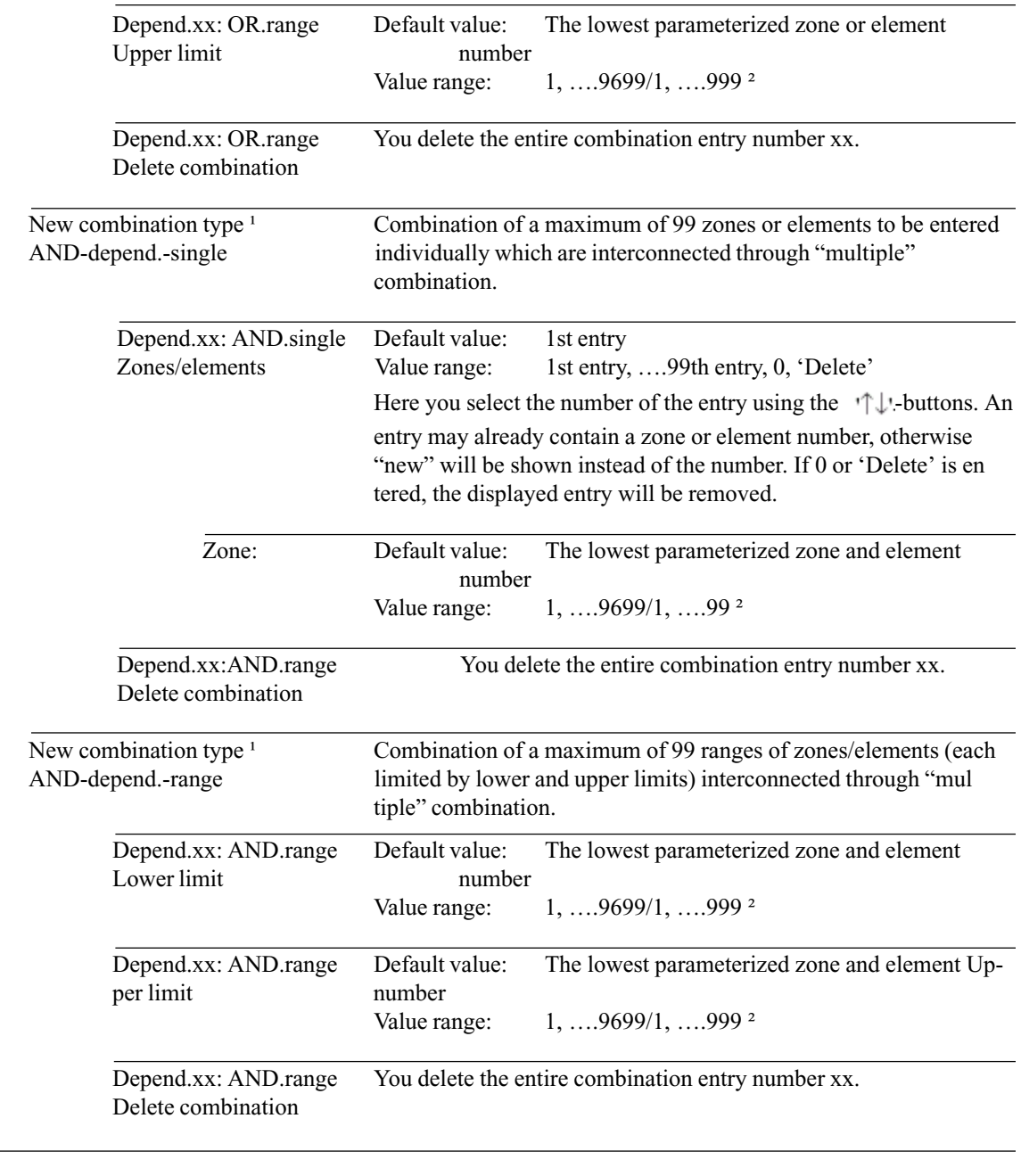

1) When selecting an already existing combination, this menu point will be skipped and the first sub-menu point is displayed directly depending on the type of combination.

2) The element key on the control panel itself and the  $\cdots$  key of the numeric key pad is used to switch between zone and element mode.

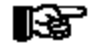

. . .

When deleting an existing combination the combination entries situated behind will move up automatically. Even if only one entry remains, the combination remains valid. If all entries of an existing combination have been deleted, the entire combination is deleted and the device to be controlled (e.g., actuation, etc.) will be operated with the initial values without combinations.

In the case of a "multiple" combination containing only one entry, the element to be controlled will never be activated!

The following examples serve to explain the method of such combinations in more detail:

**Example 1:** Required is the activation of the actuation Nr. xxxx by

- the detector zones 0010, 0012, or 0013 in OR combination

- or the detector zones 0020, 0021, 0022, 0023 or 0024 in OR combination

- or the detector zones 0005 and 0006 in "multiple" combination = two-zone dependency

- or the detector zones 0030, 0031, 0032 and 0033 in "multiple" combination.

For this task proceed as follows:

 As combination Nr. 01 you determine the detector zones 0010, 0012 and 0013 one after the other using the menu point [OR-depend.-single].

 As combination Nr. 02 you determine the value for [Lower limit] with 0020 and the value for [Upper limit] with 0024 using the menu point [OR-depend.-range].

 As combination Nr. 03 you determine the detector zones 0005 and 0006 one after the other using the menu point [AND-depend.-single].

 As combination Nr. 04 you determine the value for [Lower limit] with 0030 and the value for [Upper limit] with 0033 using the menu point [AND-depend.-range].

 Alternatively, you also can combine above combinations 01 and 02 by successively entering detector zones 0010, 0012, 0013, 0020, 0021, 0022, 0023 and 0024 in menu point [OR-combinat.-single].

**Example 2:** Required is the activation of the actuation Nr. xxxx, if more than one detector zone of the detector zones 0010, 0011, 0012, 0013 are in the state of alarm.

For this task proceed as follows:

 As combination Nr. 01, determine the detector zones 0010 as [Lower limit] and the detector zone 0013 as [Upper limit] using the menu point [AND-depend.-range].

**Example 3:** Required is the activation of the actuation Nr. xxxx by the elements (= detectors) /004, ..., /008 of the detector zone 0003 in OR combination.

For this task proceed as follows:

 As combination Nr. 01, determine the element 0003/004 as [Lower limit] and the element 0003/008 as [Upper limit] using the menu point [AND-depend.-range].

### **2.5 Standard parameter setup with AUTO-setup**

The fire detection control panel BC216-1 is always delivered ex factory without componentry parameter setup. As part of commissioning, you therefore have to establish the necessary configuration either by means of individual parameter setting or by means of AUTO-setup.

By calling up the menu point [Parameter settings] - [AUTO-setup] - [Delete settings and initialize componentries](see Chapter 2.3.12: "Automatic setup of the System configuration - [AUTO-setup]") the control panel parameters are set to the default values in accordance with the hardware configuration. Typically, you will call up this menu point when commissioning the fire detection control panel BC216-1 for the first time.

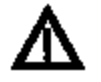

Calling up the menu point [Parameter settings] - [AUTO-setup] - [Delete settings and initialize componentries] does not only result in new initialisation of the hardware components but also resets all control panel parameters to the default values. Thereby, the entire existing site-specific parameter setup will be deleted.

By calling up the menu point [Parameter settings] - [AUTO-setup] - [Initialize new componentries] you can set the default values of additionally installed hardware components at any time without changing the configuration of already configured hardware.

In both aforementioned cases you can suitably change the preset default values to the specific system requirements.

The following overview shows the default values in the sequence of the main menu for all possible hardware installations.

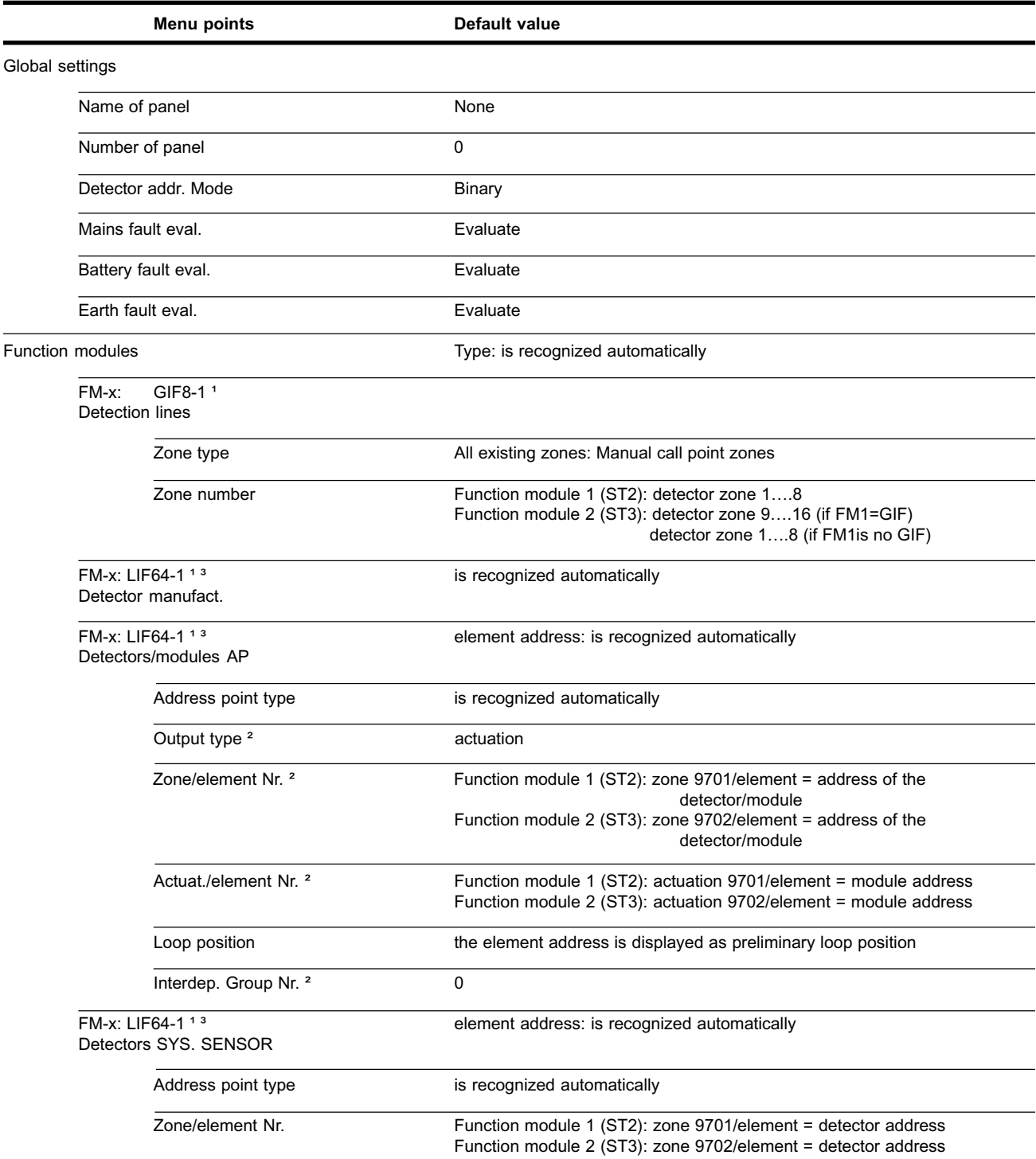

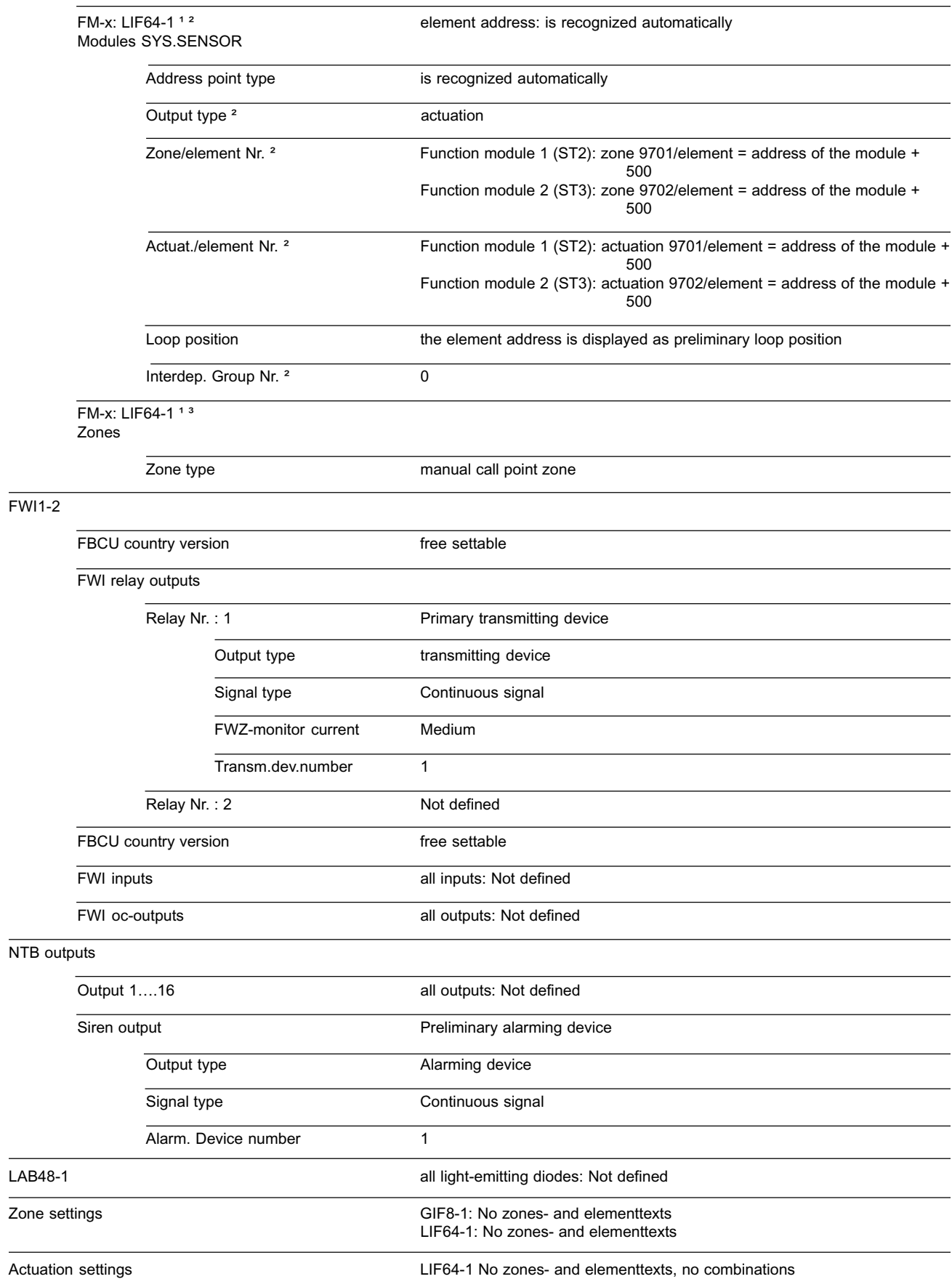

 $\overline{a}$ 

#### Transm. Device set.

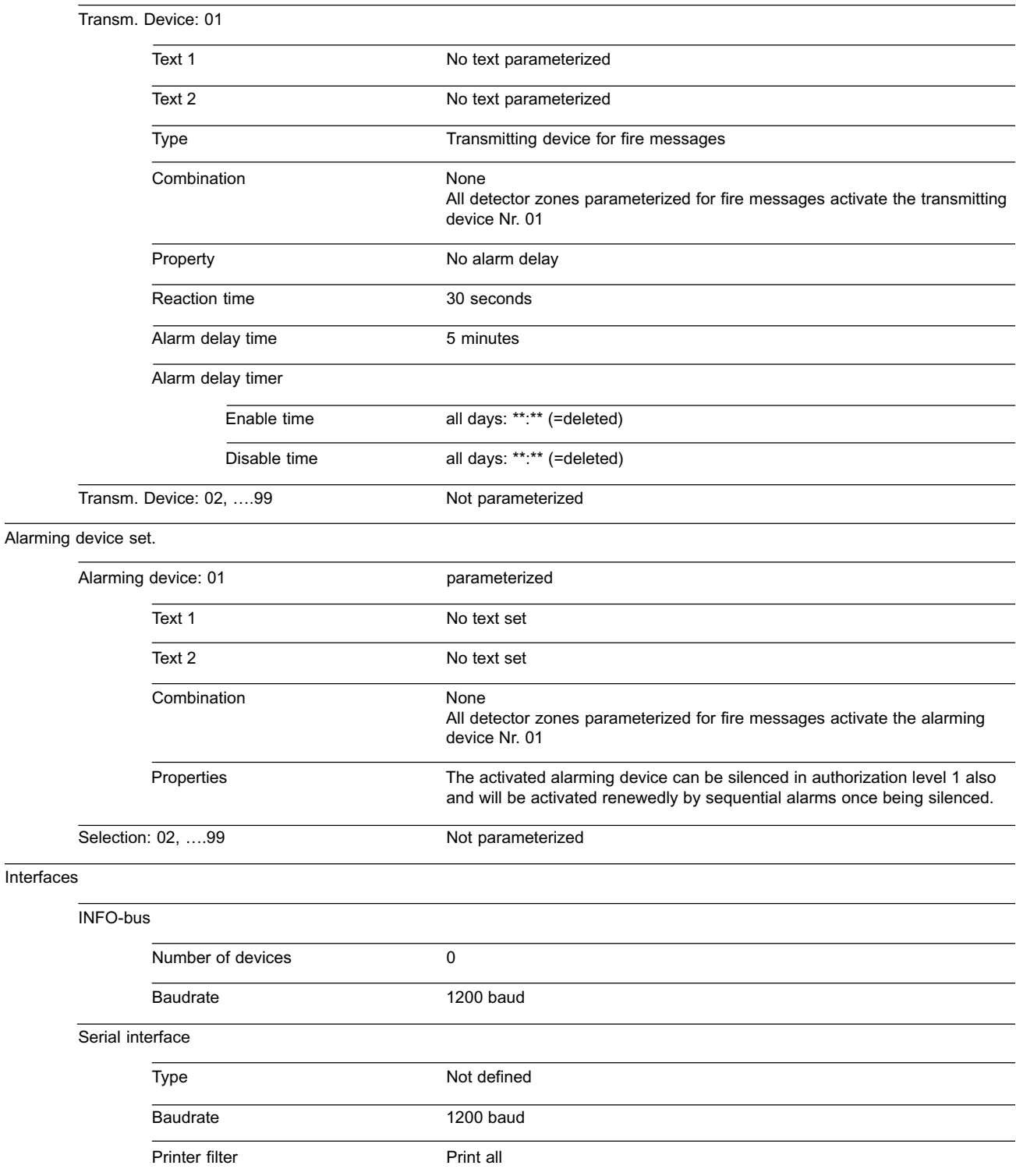

1) The presetting is only made if the componentry is installed and therefore recognized during AUTO-setup.

2) If apt due to the type of element.

3) The AUTO-setup of LIF zones and elements is not supported in the current software version PL149 V4.11.

### **2.6 Settings print-out**

By calling up the menu point [System] - [Print-out] - [Settings print-out] (see User Manual Series BC216 / Part A, description of the menu point [System]) you will start the print-out of the parameterized configuration of the fire detection control panel BC216-1 on the connected printer. All parameters of the control panel will be clearly printed out.

The printer is switched automatically to event print-out - the print-out of all continuously incoming events - after finishing the configuration print-out.

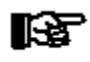

Printer setting information is found in Chapter 2.3.11: "Parameter setup of the interfaces- [Interfaces]".

## **3 Parameter setup by means of PC and software PARSOFT-1**

If you have a PC (notebook) at your disposal, you can carry out the parameter setup for the fire detection control panel BC216-1 considerably easier, clearer and faster than is possible with the method using control panel keypad or PC keyboard with the built-in LC-display described in the preceding chapter. With the parameter setup software PARSOFT-1 you can

- $\bullet$  read the set parameter data of a control panel into the PC,
- change the data on the PC to suit the requirements and
- load the new data from the PC back into the control panel.

You can further

save the data of the control panel on the PC or on independent storage media,

 create the setup data independently from the control panel on the PC and subsequently load the data in the control panel,

• copy the setup data of one control panel to another, etc.

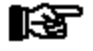

The parameter setup software is exclusively designed for rapid and simple parameter setup of the fire detection control panel BC216-1 but not for the operation and remote maintenance of the control panel!

During all activities performed via PARSOFT-1 the fire detection control panel BC216-1 keeps working with the hitherto parameters in the authorization level selected on the control panel unaffectedly from PARSOFT-1. Only after loading a new setup from the PC to the control panel, the control panel performs a restart and subsequently starts to work in authorization level 1 with the new parameters.

The authorization level selected on the fire detection control panel BC216-1 is insignificant for activities performed via PARSOFT-1; you must prove your authorization for changing parameters by entering your installer code via PARSOFT-1. Nevertheless, it is recommended to set the control panel in authorization level 1 before starting to work with PARSOFT-1.

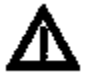

The authorization level on the control panel must not be changed during data transfer from the PC to the control panel or from the control panel to the PC!

### **3.1 Installation of the parameter setup software PARSOFT-1**

You require an IBM-compatible PC with Windows 95/98/NT4.0/2000 as operating system and the following minimum requirements:

- Processor Pentium or equivalent /100MHz, 32MB RAM,
- At least 5MB free storage capacity on a hard disk,
- **↓ CD ROM** drive,
- free serial interface with 9-pin connector,
- $\bullet$  keyboard, mouse,
- optional: printer.

The parameter setup software PARSOFT-1, Art. Nr. 218007 (German/English/Spanish), is supplied on a CD ROM. The software package is not copy-protected; nevertheless, usage of the programme is subject to the license agreement saved on the CD.

If you are accepting the license agreement, start the installation by entering <CD-ROM-

D>:\<Language>\Setup in the Windows input field "Execute", the installation process will then take place automatically (<CD-ROM-D> stands for the drive name of your CD-ROM drive, <Language> stands for the language version: currently, "Deutsch" (German), "English" and "Español" (Spanish) are provided). As default, the programmes will be installed in C:\Programme\Parsoft but you can determine an individual path if you wish.

When starting the programme the first time, you are asked via a dialogue box to enter the CD key which is found on the CD label. At correct entry the key is saved in the system area of the PC and the programme is started.

A serial interface module SIM216-1 must be installed in the fire detection control panel BC216-1, the corresponding interface of the BC216-1 must be set to "PARSOFT" (see Chapter 2.3.11: "Parameter setup of the interfaces - [Interfaces]"). An interface cable as described in User Manual Series BC216 / Part B serves to connect the SIM216-1 with the PC.

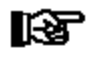

If a new software version PL149 of the central processing board ZTB216-1 is to be loaded also it is indispensable that the serial interface module SIM216-1 is plugged to connector ST6 of the ZTB216-1.

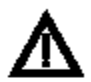

Observe the hints for installing and connecting the serial interface modules in the corresponding chapters of this User Manual.

Under no circumstances plug a cable to a serial interface module if it is not tightly secured to the central processing board. A not sufficiently secured module may be moved by an inadvertent pull on the cable which may lead to internal short circuits and, in succession, to considerable damage to the control panel.

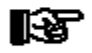

At starting the programme it is attempted to open the COM interface set in the menu and to establish contact to the control panel. Is this attempt unsuccessful (wrong COM interface, no control panel connected, or the like) a warning is put out. In this case it is reattempted to open the COM interface and to establish contact to the control panel prior to starting the data transfer from and to the control panel.

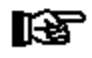

You determine the number of the COM interface of the PC used in the menu "Communication" -"Settings", see Chapter 3.2.1.2: "Data transfer - menu point "Communication""). No further configuration of the COM interface (e.g., baud rate, etc.) is required since this has already been established in the programme itself.

The de-installation of the parameter setup software is by means of the Windows system control by calling up settings - system control - software - PARSOFT - remove.

### **3.2 Functions of the parameter setup software PARSOFT-1**

The parameter setup software PARSOFT-1 is started with the usual Window methods (e.g., clicking on Programme - Parsoft - PARSOFT-1). The PARSOFT-1 user surface mainly consists of the four areas:

 The **menu bar** serves to determine the control panel to be parameterized, for opening and closing files, for connecting to the control panel, etc.

 The **configuration window (system tree)** shows the tree-like structural arrangement of the parameterized control panel (global parameters, zones, actuations, etc.). The required parameter setup window is opened by clicking on a menu point of the system tree.

 The **parameter setup window** shows the various parameters of the selected system part. It contains selection lists, numeric and alpha-numeric input fields, click boxes, etc., on one or several pages which can be selected by clicking on tabs.

 The **information window** provides additional information on the selected system component and for the current input.

On faulty inputs, an error text window is opened in addition which can be closed by confirming with a mouse click.

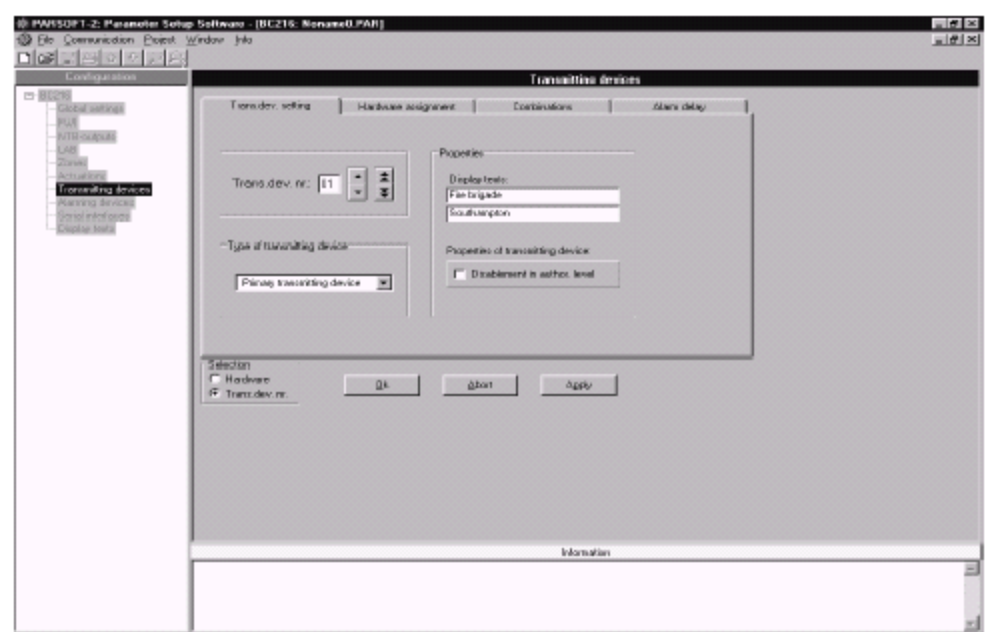

*Figure 1: PARSOFT-1 - window*

### **3.2.1 Menu bar**

### 3.2.1.1 File management - menu point [File]

The configuration of a fire detection control panel BC216-1 is filed in the PC as configuration file (the file name has the extension ".par"). All parameters of the control panel relevant for the function of the system are stored in this configuration file. The parameter setup software PARSOFT-1 is used to generate the configuration files (e.g., loaded from a parameterized fire detection control panel BC216-1, copied from an existing configuration file or newly created on the PC), edit the data on the PC and to copy the result back to the fire detection control panel BC216-1 (or to save as a file).

 **Creating new configuration file** - "New configuration...".

Here you select the control panel type and the version number of the operating software of the control panel. The standard configuration (see Chapter 2.3.12: "Automatic setup of the System configuration - [AUTOsetup]") is created automatically, however without taking into account function modules.

You can change this standard configuration as required or overwrite with the parameter setup data of another control panel (see Chapter 3.2.1.2: "Data transfer - menu point "Communication"").

### **Open configuration file** - "Open..."

You select an existing configuration file (file extension ".par") and open it for further processing. Before opening a configuration file you display an info-field with the project name, the referee and notes on the monitor by clicking the file in the "Open"-window (see Chapter 3.2.1.3: "Check settings and project information - menu point "Project"").

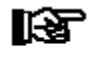

If you create a link between files with the extension ".par" and the programme PARSOFT.EXE on the Windows-operating system of your PC, you can start the parameter setup software by doubleclicking a configuration file.

Configuration files generated with earlier versions of the parameter setup software can be converted to the latest level (see further below).

 **Close configuration file** - "Close"

The open configuration file is closed, preceded by the query whether the file should be saved prior to closing.  **Save configuration file** - "Save", "Save as..."

The open configuration file is saved on the PC. Before saving, the file is checked for formal correctness, detected errors will be indicated. The file can also be saved if the configuration itself is incomplete or faulty.

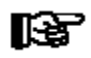

A faulty file cannot be copied to a control panel.

### **Convert** - "Convert"

The parameter file opened or downloaded from the control panel is adjusted to the latest software version of the fire detection control panel.

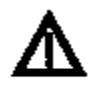

Before you load the converted data into the control panel, you have to update the software of the fire detection control panel to the latest edition. The hardware of the control panel must be compatible to the software, otherwise the control panel will not work correctly. Contact the deliverer of the control panel in case of doubt!

The conversion is made as follows:

- load the existing (old) configuration into the PC and subsequently convert it,
- update the software of the control panel (see also Chapter 4.1.6: "Loading a new software version PL149"),
- load the converted configuration back in the control panel.

Reconverting into the old data format is not possible. If necessary, create a safety copy of the old settings on the PC before starting conversion.

If the file was created for the latest software version or was already converted to the latest edition, this menu point is greyed.

 **Print** - "Print..."

The open configuration file is printed out on the optional printer, selected in the menu point "Printer setup...".  **Printer setup** - "Printer setup..."

A printer is selected and set up with the usual Windows methods.

**Print in file - "Print in file ..."** 

The opened configuration file is saved on the PC as ASCII-file. The file name is selected by means of common Windows methods. Subsequently the file can be opened for viewing with a suitable ASCII editor or by confirming the dialogue box "Shall the file be opened?".

 **Exit** - "Exit"

You exit the parameter setup programme PARSOFT-1. If necessary it is queried if the file should be saved.

### 3.2.1.2 Data transfer - menu point "Communication"

The setup data is transferred from and to the fire detection control panel by way of a serial interface. The baud rate is fixed to 38400 baud (with software versions older than V4.06 a baud rate of 57600 baud is used, which PARSOFT-1 automatically recognizes and considers).

With the start of PARSOFT-1 the first connection establishment is executed. If this connection establishment was unsuccessful it is renewedly tried to open the COM interface and to establish connection prior to reading or writing the configuration (see Chapter 3.1: "Installation of the parameter setup software PARSOFT-1").

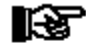

Due to reasons of safety the installer code is queried before transferring data from and to the control panel. The input of the manufacturer code of the day instead of the installer code is also possible if using PARSOFT-1/version V1.06 or newer (see Chapter 4.2.1: "Lost installer code"). If you have lost the installer code and you are using an older PARSOFT version you have to enter a new installer code on the control panel by using the code number of the day before you can execute the data transfer with PARSOFT-1.

### **Updating the software of the control panel - "Software update..."**

A new version of the central processing board software PL149 can be installed in the control panel via this menu point. Notice that the whole existing setup of the control panel thereby can be deleted and reset to initial values (if this is the case, a dialogue box will indicate that). If necessary, load the setup on your PC before transmitting the new software to the control panel, see also in Chapter 4.1.6: "Loading a new software version PL149".

### • Loading configuration back into the control panel  $\text{-}$  "PC  $\rightarrow$  BC216 "

A created configuration is loaded back in the control panel by clicking this menu point. It is automatically checked if the configuration just generated is compatible with the software version of the control panel and if it is formally correct. Possible faults will be shown by means of the dialogue box and can be partly corrected immediately.

If the parameter setup of the control panel was changed, the fire detection control panel BC216-1 will restart after conclusion of the loading process.

### • Reading configuration from the control panel  $\text{-}$  "BC216  $\rightarrow$  PC "

The entire control panel configuration is read out and can be saved on the hard disk of the PC. The parameter setup software checks before if the software version of the control panel is compatible to the selected system configuration.

rð.

You cannot perform an AUTO-setup of the control panel by using PARSOFT-1. If you wish to base the work with PARSOFT-1 on the parameters of an auto-setup control panel, you will have to perform the AUTO-setup first on the control panel itself (see Chapter 2.3.12: "Automatic setup of the System configuration - [AUTO-setup]") and subsequently transfer the resulting configuration from the control panel to the PC.

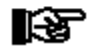

With the exception of the summer/wintertime data, the system settings (see User Manual Series BC216 / Part A) cannot be set via PARSOFT-1.

### • **Reading out the event memory of the control panel -** "Event memory  $\rightarrow$  PC"

The entire contents of the event memory of the control panel is read out and can be saved in an ASCII file with fixed column division without separating characters on the PC. The data can be read with ASCII-text programmes, (e.g., Notepad) or transferred to standard programmes (e.g., dBase, etc.,) and further processed.

 **Resetting the event counter** - "Special functions - resetting event counter"

The event counter (alarm counter) is reset to 0. This menu point is furnished in order to reset a control panel, which has been subject to extensive test alarms (e.g., on the occasion of staff training by the installer) prior to the delivery to the customer.

This menu point is only accessible for especially authorized companies.

 **Deleting the event memory** - "Special functions - delete event memory"

The content of the event memory is deleted. This process cannot be undone!

This menu point is only accessible for especially authorized companies.

### **Setting COM interface number** - "Settings..."

Here you set the number of the COM interface of the PC.

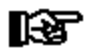

This setting must be made before you start with the data transfers between PC and fire detection control panel!

3.2.1.3 Check settings and project information - menu point "Project"

You can check the created setup data on formal errors and enter project specific information in this menu.  **Check setup and create error file** - "Check setup"

The control panel setup is checked on formal errors. Eventually existing errors are entered in a file (file name: <Parameter file name>.err); successively, the file is opened for viewing.

 **Check setup and correct interactively** - "Interactive error correction"

The control panel setup is checked on formal errors. Eventually existing errors are entered in a file (file name: <Parameter file name>.err). A dialogue box providing instant correction possibility is opened in some cases. Successively, the file is opened for viewing.

 **Project information** - "Data..."

In this menu point you enter the project name (50 characters), the referee (50 characters) and informal notes (200 characters). This information supports you when selecting a parameter file in the "Open"-window.

### 3.2.1.4 Arrange windows - menu point "Window"

In this menu point you can arrange several opened files on the monitor.

### 3.2.1.5 Information - menu point "Info"

This menu point contains information on the parameter setup software.

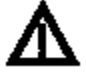

Please pay attention to the information and hints given in the User Manual Series BC216 / Part A and B.

### **3.2.2 Configuration window (system tree)**

The system tree is dynamically generated on the basis of the parameterized hardware units. The applicable parameter setup window is opened by clicking on a menu point. The system tree has a grey background with the parameter setup window open. While the open window has not been closed with "OK" or "Cancel", no new window can be opened by clicking on the system tree.

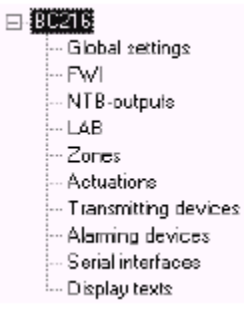

*Figure 2: Example of a system tree*

### **3.2.3 Parameter setup windows**

The parameter setup windows serve for the actual parameter setup of the system, they are opened by clicking on the appropriate menu point in the system tree. The parameter setup windows contain all input and selection elements required for parameter setup. The parameter setup windows themselves are partly divided into index cards, which can be selected by clicking on the tabs.

Each parameter setup window has the buttons

- $\bullet$  'OK' to check and apply the parameters of that window and close the window and
- 'Cancel' when this button is pressed, all entries will be rejected and the window closed.

In certain cases, the buttons

• Apply - the data is checked and applied similar to "OK" but the window stays open for similar types of entries - and

 Default values - the data is reset to default values (corresponding to the delivery status of the control panel) -are available in addition.

In some parameter setup windows, the appropriate parameter setup window is selected automatically when selecting a certain hardware unit. For instance, when selecting the output type "Actuation" in the "NTB outputs" window, the system branches directly into the parameter setup window "Actuations". After pressing "Cancel" or "OK" the original window will be displayed again.

Some of the entered parameters will be checked immediately on entry, others on applying the data by clicking "OK" or "Apply".

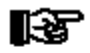

An overview window containing all setable units (zones, actuations, etc.) can be opened with some selection fields (selection of a logic number of a zone, actuation, transmitting device, alarming device or of a zone element) by clicking the field with the right mouse button. The belonging number is directly entered in the selection field by clicking the desired entry.

A selection of the NTB outputs, FWI oc-outputs and FWI inputs is possible similarly in the corresponding window by clicking the field "Hardware assignment", which surrounds the selection field, with the right mouse button.

The permissible parameters are thoroughly described in Chapter 2: "Parameter setup by means of control panel keypad" and in the sub-chapters included in that chapter, please note the information and warning hints mentioned in these chapters when setting the parameters.

### **3.2.4 Information window**

Information texts on the chosen system part or concerning the momentarily selected entry are shown in the information window.

### **3.3 Typical parameter setup process with PARSOFT-1**

• Connect your PC with the serial interface module SIM216-1 of the control panel.

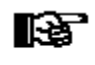

You can also set the parameters of a SIM216-1 used in the control panel for connecting a printer for this purpose - do not forget to change the parameters of the serial interface back for the printer after completing the job.

Start PARSOFT-1 on the PC (Programmes - Parsoft - PARSOFT-1)

Create either a new configuration file ("File - New configuration...") or open an already existing configuration file ("File - Open").

Set the COM interface of the PC to the required value ("Communication - Settings...").

 In both the above cases you can now - if required - transfer the existing configuration of the control panel to your PC ("Communication - BC216 . PC"). Notice that setup data currently on the PC are thereby overwritten by data of the control panel.

- Edit the configuration files to suit the requirements and,
- subsequently, save the data in a file ("File Save" or "File Save as...").
- Copy the setup data from the PC to the control panel ("Communication PC . BC216").

Disconnect the connection between PC and SIM216-1, remove the SIM216-1 again from the control panel if applicable.

Set the parameters of the interface from PARSOFT-1 to the initial setting or to "Not defined".

 Carefully check all functions of the fire detection control panel. Do not limit this check to the parameters just modified - you may have also influenced other functions mistakenly!

## **4 Maintenance, reconditioning**

This chapter includes only hints on maintenance and reconditioning for the fire detection control panel BC216-1, it does not provide any instructions for the expert maintenance or repair of an installed fire detection system.

This chapter of the manual does not replace the training of a specialist installer by SHE or its authorized representative for proper planning, installation, commissioning, maintenance and repair for a fire detection system established with the fire detection control panel BC216-1.

### **4.1 Maintenance**

With the exception of the stand-by batteries, no components with limited functioning period as a result of wear are installed in the fire detection control panel. The maintenance of the fire detection control panel itself is therefore mainly limited to checks of external damage (e.g., the key pad), a check of the emergency power supply and an extensive function check.

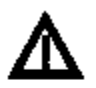

Reliably prevent that an undesirable activation of one of the transmitting devices or an actuation results through one of the function tests during the maintenance! Under certain conditions you may be liable for the damages resulting from this!

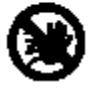

Inform the user of the fire detection system that the fire detection system as a whole or in part is not operational during the maintenance work!

### **4.1.1 Checking the final charge voltage**

With the stand-by batteries charged and the mains voltage connected, the charge voltage of the stand-by batteries must be between 26.0 and 29.0V depending on the temperature.

A voltage value below 26V with connected mains voltage is only permissible if the stand-by batteries are recharged after having been discharged. In this case check if the charge current is flowing.

If the voltage of the stand-by batteries drops below 21V in operation during main power failure, the stand-by batteries will be disconnected from the control panel to prevent total discharge. Once the mains voltage returns, the stand-by battery charging is started automatically. However, if the voltage of the stand-by battery drops below approximately 16V (e.g., with a defective battery), charging is no longer started automatically.

Check to see if the charge voltage of the two series-connected 12V-stand-by batteries is identical.

### **4.1.2 Checking the stand-by batteries**

The useful life of the stand-by batteries employed is specified by the battery manufacturer. The usual stand-by batteries have an useful life of approximately 4 years, but stand-by batteries with considerably longer period of usage are available on the market (up to 10 years according to manufacturer's specifications).

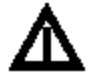

Ensure that the replaced stand-by batteries are properly disposed of. The batteries are based on a lead and sulphuric acid basis, such a battery must not enter the domestic waste under any circumstances!

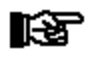

Clearly mark the newly installed stand-by batteries with an expiry date, corresponding to the useful life specified by the manufacturer, taking into account a certain safety factor.

An exact check of the stand-by batteries requires much time and is only possible in cooperation with the respective manufacturing company. A rough estimate of the battery condition, however, is possible through a brief load test with high load (e.g., with a load that would result in total discharge in 5...10 hours). To do so it is essential to disconnect the stand-by batteries from the control panel! Disconnect the series-connected batteries and test each battery separately.

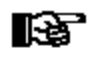

The clock installed in the control panel has a running reserve of a few minutes. If you have completely de-energised the control panel, the clock must be reset once the power has been switched on again.

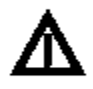

The single batteries must be of the same type; under no circumstances may 12V batteries with different capacities be connected in series.

The expected usable life and the age of the series connected 12V batteries ought to be identical. Equal charging of the batteries is to be expected then only. Therefore it is highly recommended to change both batteries at a time if one 12V battery has to be changed due to a defect.

### **4.1.3 Earth leakage monitoring**

The fire detection control panel BC216-1 continuously monitors the cabling of the entire fire detection system for earth leakage. However, if this check has been switched off during commissioning because system parts must be continuously connected to the earth potential for company reasons (e.g., with intrinsically safe circuits), an additionally faulty earth leakage cannot be detected automatically by the control panel.

As part of the maintenance in such cases, you should disconnect the circuits connected with the earth potential from the control panel and temporarily re-enable the earth leakage monitoring function on the control panel (see Chapter 2.3.1: "Parameter setup of the global settings of the control panel - [Global settings]"). In this way you check if the remaining cabling of the fire detection system is free of earth leakages. Subsequently set the parameters to remove the earth leakage monitoring once again and reconnect the disconnected circuits to the control panel.

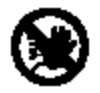

**You may never separate the connection of intrinsically safe circuits with the earth potential (e.g., the equipotential busbar)! Sparks may be generated thereby whose energy is sufficient for ignition and, in succession, for starting an explosion in the intrinsically safe area!**

### **4.1.4 Function check**

During control panel maintenance, carry out a function check

- of the displaying installations (light-emitting diodes, LC-display, buzzer) with the function "Display test",
- of all keypad buttons,
- of all inputs (detector zones, fire brigade interface, etc.),

 of all outputs (fire brigade interface, auxiliary outputs of the NTB216-1, actuations, transmitting devices, alarming devices, etc.)

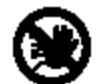

**You must prevent undesired activations of extinguishing systems or other actuations, unannounced activations of transmitting devices or unannounced activations of alarming devices to occur by carrying out the function checks! Before starting the function checks, contact the person responsible for the fire alarm system (e.g., fire prevention officer, safety officer, etc.) in order for him to make the required mechanical or electrical switch-offs and to inform the concerned persons of the test alarm on time. Before the test activation of a transmitting device you have to inform the concerned designated alarm respondents (e.g., the fire brigade) about the imminent activation.**

- of the devices connected to the INFO bus (fire brigade control unit, etc.) and
- of other peripheral devices (e.g., printer).

### **4.1.5 Maintenance support for loop elements**

Intelligent loop technique allows to make exact statements on the condition of the ADM- and ADMPROelements (detectors and modules) applied on the loop. This information on the condition provides the basis for a selective and efficient maintenance of the elements. Following information is available on the LC-display or on a connected printer for the maintenance technician:

- the parameterized detector or module type (only on the printer)
- the current measured value
- the 6 month long-term drift (only on the printer)
- the alarm threshold adjusted corresponding to the long-term drift (only on the printer)
- the measured value which the detector or the module presumably will be having in 12 month's time at constant ambient conditions (only on the printer)

• a maintenance recommendation on how many months the detector will presumably be fully operational without maintenance.

The measured values of the detectors and modules, the upper and lower fault threshold and the alarm threshold are dependent on the detector brand and the detector type. The values of the most important detectors supported by the control panel are listed in below table.

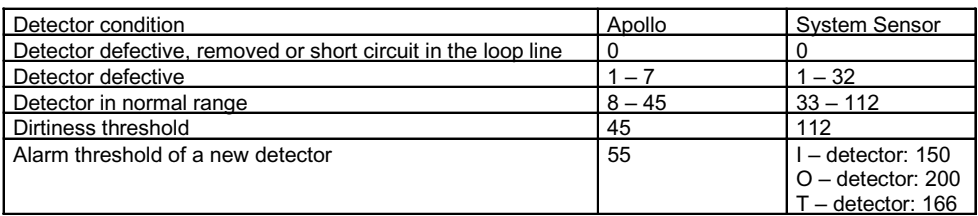

### 4.1.5.1 Maintenance support on the LC-display

By calling up the menu point [Zone:] and successively entering the zone number, the element number and selecting the function "Measured val./Maint.", the current measured value and the maintenance recommendation are displayed on the LC-display for the selected detector. For further information see User Manual Series BC216 / Part A, "Operating single elements of detector zones".

### 4.1.5.2 Maintenance support on the printer

By calling up the menu point [System] - [Print-out] - [Meas. print-out zone] and entering the desired area, printer filter and the repeat interval you start the print-out of the measured values of the intelligent detectors connected to the Loop interfaces LIF64-1 (see User Manual Series BC216 / Part A, description of the menu point [System]).

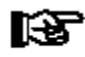

You find information on printer settings in Chapter 2.3.11: "Parameter setup of the interfaces- [Interfaces]".

*Figure 3 Printing example of a detector measured value print-out*

*Following information is printed for every detector (from left to right):*

*- the detector type (see following table)*

*- the past 6 month´s mean values,*

*- the actual measured value,*

*- the alarm threshold value of the detector, valid at the time of printing,*

*- the expected measured value in one year´s time and*

*- the maintenance calculation, i.e., for how many months the detector will presumably be working in normal range*

*(<00> means: replace immediately)*

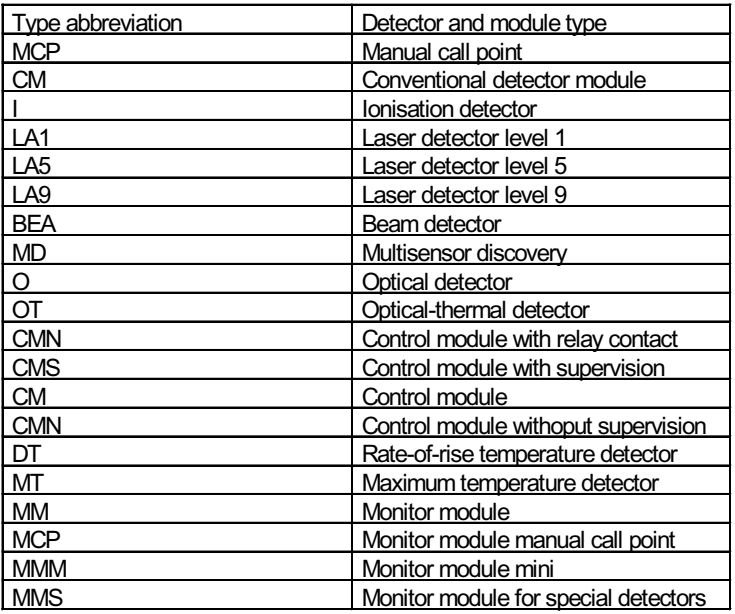

*Table 5: Explanation of the type abbreviations used in the measured value print-out The abbreviation of the detector manufacturer (A = Apollo, S = System Sensor) is appended in the print-out.*

The measured values of control modules (which are used for actuations and alarming devices) of a loop can be put out in the same way (menu points [Meas. print-out act.] and [Meas. print-out al.d]). The maintenance calculation is insignificant with these elements (as with monitor modules and manual call points), the measured value of these elements should be constant for its entire life time.

### 4.1.5.3 Replacement of an ADM- or ADMPRO-detector

The individual measured values of the past 6 months and the thereby calculated alarm threshold are saved in the control panel for every installed ADM- and ADMPRO-detector. If you replace a faulty or dirty detector with a new detector, the mean values and the alarm threshold are adjusted to the new condition relatively fast (i.e., within a few weeks).

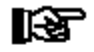

Principally refrain from exchanging installed detectors in a system. Every detector is identified by the control panel by its set physical address; measured values are assigned and saved to this address. If you exchange the physical addresses of two detectors and re-insert them in the base, the control panel continues to work with these detectors with the historical data of the other detector, respectively! Therefore it is possible for the next maintenance recommendation to provide values of only limited sense.

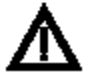

When replacing a defective or dirty detector with a new detector, it is indispensable to set the same physical address on the new detector which was set on the replaced detector!

#### **4.1.6 Loading a new software version PL149**

The control panel software PL149 is constantly further developed and adjusted to the progress of the fire detection technology and to changed requirements due to modifications of standards and regulations. Upgrading the fire detection control panel BC216-1 to a new software version is effected by loading the new software from a PC by means of PARSOFT-1.

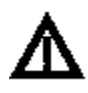

A basic precondition for applying a new software version is also that the existing hardware of the fire detection control panel, especially the central processing board ZTB216-1 must be compatible to the new software version! Contact the deliverer of the control panel in case of doubt!

Consider that due to continuous development of the software and therefore resulting modifications of the structure of the setup data, the structure of the setup data of your control panel need not correspond to the requirements of a new software version. Therefore you should adapt the existing setup data to the structure of the new software version by using PARSOFT-1 before loading a new software version and before saving the new software version into the control panel (see Chapter 3: "Parameter setup by means of PC and software PARSOFT-1").

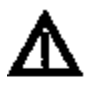

Is the setup data already available in the control panel not compatible in its structure with the newly loaded software version, the setup data is reset to initial values and appropriate error messages will be put out by the control panel upon restart.

lfæ.

**Requirements on the BC216-1:** A serial interface module SIM216-1 must be connected to ST6, see User Manual Series BC216 / Part B. The baud rate is automatically set to 38400 baud for loading by the ZTB216-1 and subsequently reset automatically to the previously set value. The serial interface must not necessarily be parameterized to [PARSOFT].

The new software version is loaded in the following steps:

 Connect the COM interface of the PC with the serial cable (see User Manual Series BC216 / Part B) to the serial interface SIM216-1 which is plugged to connector ST6 of the ZTB216-1.

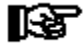

Loading a new software version can be executed exclusively via interface 1 which is available on connector ST6 of the ZTB216-1!

 On the PC, start the programme PARSOFT-1 and either open an existing parameter file or, for reasons of formality, create a new parameter file (menu [File] - [New System...]). Thereby the menu [Communication], which is needed for the loading procedure, becomes available.

 Select the HEX-file to be loaded via the dialogue box in the menu [Communication] - [Software update...] but do not yet confirm the selection.

 Set the short circuit connector JP1 on the central processing board ZTB216-1 (i.e. connect the two pins of the JP1, see following figure) then press the reset button of the ZTB216-1.

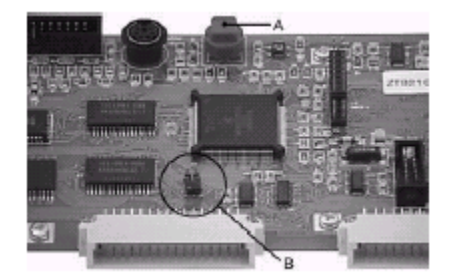

*Figure 4: Position of the short circuit connector JP1 and the RESET button on the central processing board ZTB216-1*

*A ... RESET button*

*B ... Short-circuit connector JP1*

 In PARSOFT-1, confirm the dialogue box by clicking "OK" to start the loading process. This process may take a few minutes. At the end of the loading process, a dialogue box appears for confirmation of the settings. Reset the short circuit connector JP1 on the ZTB216-1 to the original position (i.e. separate the two pins of the JP1 and connect the connector with only one of the two pins for safe-keeping) then press the RESET button of the ZTB216-1. The control panel performs a restart, the loading process of the new software version is concluded.

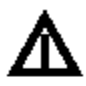

During the processes described above the fire detection control panel BC216-1 is in an operating condition similar to that during system fault (see User Manual Series BC216 / Part A), i.e. alarm messages can be received by the function modules and passed on to the primary alarming device and the primary transmitting device. In order to avoid undesired alarms it is indispensable to shut down the connected detector zones while loading a new software version (e.g., by disconnecting the corresponding function modules).

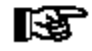

The internal clock of the control panel is stopped during the loading procedure. Therefore you must set the time newly after completing the loading procedure.

### **4.2 Reconditioning**

A multitude of checks is continuously performed internally by the fire detection control panel BC216-1 and reported on the LC-display by using text and acoustically by using the internal buzzer. Detailed additional information on any fault occurred can be called up for each fault by means of the 'INFO'-button. This information is generally sufficient for the trained specialist installer to rapidly correct the fault.

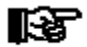

"Fault" means a fault in the installed fire detection system, but not the activation of a fault detector.

### **4.2.1 Lost installer code**

It is not possible to read out an installer code from the control panel. Once the installer code saved in the control panel has been lost, access to authorisation level 3 can only be gained with the help of the manufacturer of the control panel or his national representative.

For this you have to press the  $\uparrow \uparrow$ -button in the menu point [Authorization code:] (i.e. in authorisation level 1). The following appears on the LC-display for 5 seconds:

- in the first line the date and the time,
- in the second line the word "Key number:" and
- in the third line a 5-digit random figure, the key number.

The indicated date and key number must be given to the manufacturer or his representative who will determine a code number of the day from these two pieces of information. You then enter this code number of the day as installer code, by this automatically delete the forgotten installer code and, as first additional step, you have to establish a new installer code (see User Manual Series BC216 / Part A).

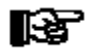

The code number of the day is only valid as entry code of this control panel on the day displayed on the control panel LC-display when reading out the key number.